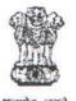

#### **GOVERNMENT OF INDIA** DIRECTORATE OF INCOME TAX HUMAN RESOURCE DEVELOPMENT CENTRAL BOARD OF DIRECT TAXES

2<sup>nd</sup> Floor, Jawaharlal Nehru Stadium, Gate No. 1, New Delhi-110003

F.No. HRD/PMD/RMM/2018-19//

Date: 25/05/2018

All Principal Chief Commissioners of Income Tax (Cadre Controlling Authorities)/ All Principal Director Generals of Income Tax of Attached Directorates of CBDT and Principal Director General of Income Tax(Training), NADT, Nagpur.

### Sub: Uploading and populating authentic data of Posts on Recruitment Module of HRMS-reg.

Ref.: 1. Letter DoR F. No. 14/3/2017-IFU (B & A) DT dated 13/03/2018 (Encl.) 2. Letter F.No. HRD/CM/225/4/2017-18/6104 dated 09/02/2018 (Encl.)

Madam / Sir.

 $\mathbb{Y}_{\mathsf{O}}$ .

Kindly refer to the above cited subject.

The Recruitment Management Module as part of ITBA HRMS is already available 2. for Implementation. The Recruitment Management Module deals with :

- The vacancy positions on real time basis in each region;  $(i)$
- Receipt of dossiers from SSC and other recruiting agencies;  $(ii)$
- Allocation of dossiers based on rank, category and preferences of the  $(iii)$ candidates.

The usage of this module for uploading vacancy positions and allocating the 3. dossiers will go a long way in simplification of the recruitment process by bringing the entire process online on HRMS.

Provision of uploading the yearly vacancy position at the cadres of ITI, TA, 4. Steno Gr.II and MTS has been made available in the Recruitment Management module of HRMS.

I have, therefore, been directed to request you to kindly direct the CIT (Admn. 5. & TPS) to upload and populate the authentic working strength/vacancy position of all ranks in the Recruitment Management module of HRMS.

Further, in continuation of the earlier correspondence in this regard from the 6. o/o ADIT, CMD-1, HRD as per Ref. letters (Supra), I have also been directed to request you to direct the CIT (Admn. & TPS) to populate the data of vacant post for more than 2 years and data of posts vacant for more than 5-years as per the pro-forma communicated by ADIT, CMD-1, HRD a copy of which is also enclosed herewith for ready reference.

The HRMS Recruitment Management Instruction Set, updated HRMS 7. Recruitment Module User Manual including its additional functionality and FAQ's of Recruitment Management Module are enclosed herewith for your ready reference.

This issues with the approval of Pr. DGIT (HRD), New Delhi. 8.

Yours faithfully,

**Encls: As above** 

Showhile 18

JDIT(PMD & HRMS) (HRD).

Copy to :-

- 1. Web Manager, for www.irsofficersonline.gov.in to upload it on the website.
- 2. DDIT-CMD-II with request to assign the role to concerned officers.
- 3. DDIT- CMD-I with respect to his letters No. HRD/CM/225/1/2017-18(PT. File)/400, Dated: 16.04.2018 and F. No. HRD/CM/225/4/2017-18, Dated: 26.04.2018

#### **JDIT (PMD & HRMS) (HRD)**

P.S.: It may kindly be noted that the enclose to this letter being very elaborate document is being separately emailed to the respective CCA charges for necessary action at their end.

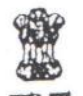

### DIRECTORATE OF INCOME TAX HUMAN RESOURCE DEVELOPMENT CENTRAL BOARD OF DIRECT TAXES

ICADR Building, Plot No. 6, Vasant Kunj Institutional Area Phase-II, New Delhi - 110070. Ph. 26125213, Fax 26130594.

 $F.No. HRD/CM/225/4/2017-18/6104$ 

Dated: 09.02.2018

To,

All the Pr. Chief Commissioners of Income Tax (CCAs),

Sir/Madam,

# Sub: Submission of an Action Taken Report regarding abolition of posts vacant for more than 5 years-reg.

Kindly find enclosed herewith a copy of OM F.No. 14/3/2016-IFU (B & A) DT dated 29.01.2018 and Department of Expenditure O.M dated 16.01.2018 on the above mentioned subject.

In this regard, the undersigned is directed to request you to identify all the posts which are vacant for more than 5 years in your region.  $2.$ 

Therefore, the undersigned is directed to request you to kindly send the same to this office by fax (011-26898805) or by email (cbdt.hrd.cmd1@gmail.com) latest 3. by 15.02.2018.

Kindly specify the no. of personnel including DEOs deployed on contract.

No hard copy is being sent to save paper.

Yours faithfully,

Chanel

(Chanchal Meena) Joint Director of Income Tax (CMD-1)(HRD), New Delhi

Copy to:

Encls: As above

 $4.$ 

5.

Under Secretary, IFU (B & A) DT, Department of Revenue, North Block, CBDT, New Delhi-110001.

Joint Director of Income Tax (CMD-1)(HRD), New Delhi.

 $O/2$ 

 $4 +$ 

F.No. 14 / 3 / 2016 - IFU (B&A) DT Covernment of India Ministry of Finance Department of Revenue IFL (B&A) DI

New Delhi the 29th January 2018

#### OFFICE MEMORANDUM

#### Submission of an Action Taken Report regarding abolition of posts vacant Subject: for more than 5 years - reg.

The undersigned is directed to robe to this Unit's O.M. of even number dated 12.05.2017 and 31.07.2017 forwarding therewith copies of Department of Expenditure's O.M. dated 12.04.2017, 02.05.2017 and 21.07.2017 and to say that the Action Taken Report regarding abolition of posts which are valuate for more than 5 years in respect of CBDT has not been received till date.

The Department of Expenditure vide their COVI stated 16.01.2018 (copy enclosed)  $\overline{2}$ has again requested to identify the posts which are vacant for more than 3 years and submit a comprehensive report of abolition at such posts to Dol

In view of above, it is again requested to initiate an exercise to identify all posts  $\mathcal{L}$ which are lying vacant for a period of more than 5 years and abolish all such posts in CBD1 and a consolidated report in this regard may be sent to this Unit after issuing abolition order in respect of such posts at the earliest. It the information on the subject is "Nil" then the same may also be communicated

Encl: As above

 $\frac{1}{\sum_{i=1}^{n} \frac{1}{\sum_{i=1}^{n} \frac{1}{\sum_{i=1}^{n} \frac{1}{\sum_{i=1}^{n} \frac{1}{\sum_{i=1}^{n} \frac{1}{\sum_{i=1}^{n} \frac{1}{\sum_{i=1}^{n} \frac{1}{\sum_{i=1}^{n} \frac{1}{\sum_{i=1}^{n} \frac{1}{\sum_{i=1}^{n} \frac{1}{\sum_{i=1}^{n} \frac{1}{\sum_{i=1}^{n} \frac{1}{\sum_{i=1}^{n} \frac{1}{\sum_{i=1}^{n} \frac{1}{\sum_{i=$ 

indicated by 170 formal coder

(Rai Krima) Under Secretary to the Government of India 1010 23002258

To

The Chairman. Central Board of Direct Faxes North Block, New Delhi

Copy for similar action to: The Jonu Secretary (Adinn.) ( BDT). North Block, New Delhi

(Kaj Kumać) Under Secretary to the Government of India

Persimp HO4-2

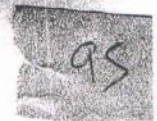

set sach in  $\label{eq:2.1} \sigma_{\chi^2_{\rm{max}}}\left(\frac{1}{\Delta_{\rm{max}}}\right) = \frac{1}{\Delta_{\rm{max}}}\left(1-\frac{1}{\Delta_{\rm{max}}}\right) = \frac{1}{\Delta_{\rm{max}}} \left(1-\frac{1}{\Delta_{\rm{max}}}\right)$ 

### Deep agost and

Has Direct

 $\mathbb{S}^4=\mathbb{S}^{1\times 3}\cap \mathbb{S}^{1\times 3}$  $\sigma_{\rm eff} \sim \epsilon \exp(-\gamma^{\rm eff}/\gamma)$  as

Subject: Submissing and social than 05 years.

piecemeal manner.

The undersign directions of the refer to this Department's July, of every co-12.04.2017 and subscribent remodelic poor collidated C2.05.2017 and 21.07.2017 in Financial Advisers of ill Ministries/Departments were reduested to submit an Advon-Report regarding abording to the cost which are racant for more their OS years in their rest attached/subordinare natutory pocies Social Decartments has responded in this regainstead of providing a compenhanced reddit the requisite information has been provided

 $\frac{1}{2}$  Resp. 49, wind abouting 3 , or when  $\frac{1}{2}$  , and

Therefore, F. ancial Haussers etc. Joint Secretaries (Administration) Ministries/Departmen vare requested to identify the posts which are vacant for more in years and submit a comprehensive report of abolition of such bosts in main Ministry ar respective attached/s: pordinatelstatistory bodies to this Department by 25 01 2018

This issues with the approval of loint Secretary (Pers.)

 $912451812$  $27478$ 

 $-$ 15obet Under Secretary (E  $7$ el# 23

 $\mathbb{Z}^d$ 

1. Financial Adviss of all Reinignies/Dementments of Government of India. 2. Joint Secretari, Administrationi o ai Ministries/Departments of Govern To,

- 
- India.

 $-0 -$ My Usualis

.<br>مورچ

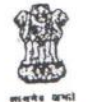

### DIRECTORATE OF INCOME TAX HUMAN RESOURCE DEVELOPMENT CENTRAL BOARD OF DIRECT TAXES

ICADR Building, Plot No. 6, Vasant Kunj Institutional Area Phase-II, New Delhi - 110070. Ph. 26125213, Fax 26130594.

 $F.No. HRD/CM/225/1/2017-18(Pt. File)/725$ 

Dated: 27.03.2018

URGEN

To,

The Joint Director of Income Tax (PMD & HRMS) HRD, New Delhi.

Madam,

# Sub: Preparation of database of posts in Govt of India offices-reg.

Kindly refer to the above mentioned subject.

Kindly find enclosed herewith a copy of O.M. F.No. 14/3/2017-IFU(B&A)DT dated 13.03.2018 US, IFU(B & DT) vide which it was requested to furnish the data of Group 'B' (Non-Gazetted) and Group 'C' posts of Income Tax Department in the Department in prescribed proforma.

The above mentioned proforma contains the column vide which it was requested to provide the data of posts which are vacant for more than 2 years. In this regard, it is submitted that this section does not maintain the requisite data. The above mentioned information should be available on HRMS in your section. Therefore, the undersigned is directed to request you to kindly submit the requisite data at the earliest directly to IFU (B&A), under intimation to this office.

Yours faithfully,

Encls: As above

(Manoj Tiwari) Asstt Director of Income Tax (CMD-1)(HRD), New Delhi.

Copy to: The Additional Director General-3, HRD, Vasant Kunj, New Delhi-110070.

rector of Income Ta (CMD(1)(HRD), New Delhi

 $\frac{d^2}{dt^2}$  (  $\frac{d^2}{dt^2}$  $(200)$ 

 $(912)$ 

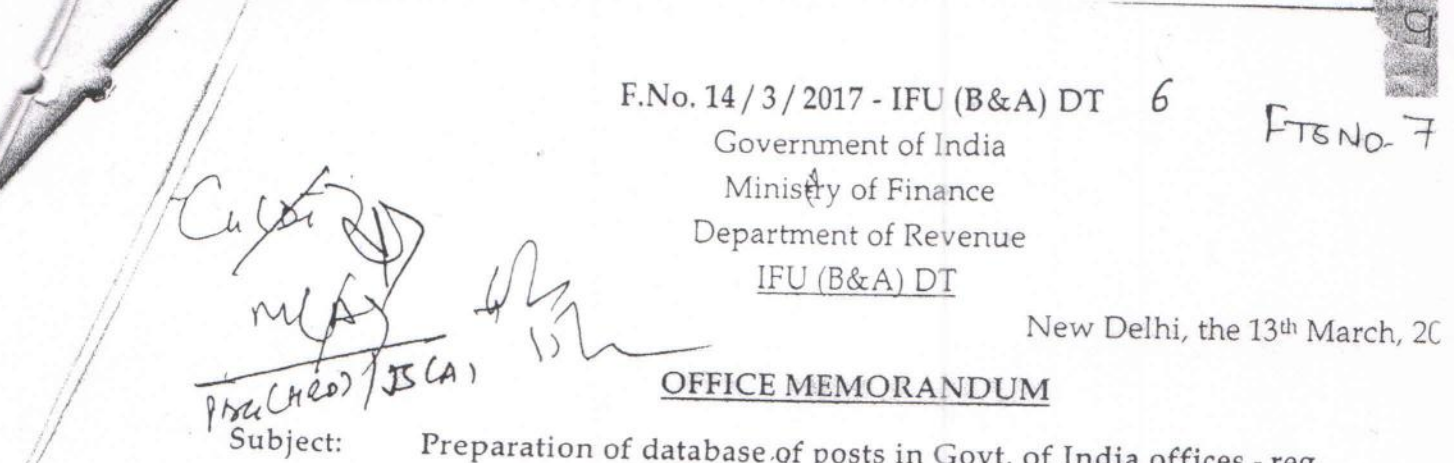

The undersigned is directed to refer to the Department of Revenue, CBDT's O.I No. A-35015/21/2017-Ad.VI dated 01.03.2018 on the above subject and to say that tl information sent by Ad.VI Section is not in the proforma prescribed by the Departme of Expenditure (copy enclosed).

Accordingly, it is requested to provide the information on the above subject i  $2.$ the proforma prescribed by the Department of Expenditure to this Section at th earliest. Soft copy of the information prepared in MS-Excel sheet may also be e-maile at r.kumar65@nic.in for onward submission to DoE.

Encl: As above.

(Raj/Rumai Under Secretary to the Government of Indi Tele: 2309225

To

 $p_{\rm u}$ 

The Chairman,

Central Board of Direct Taxes, North Block, New Delhi

Copy for similar action to: The Joint Secretary (Admn.), CBDT, North Block, New Delhi

> (Raj Kumar) Under Secretary to the Government of India

ADG-1

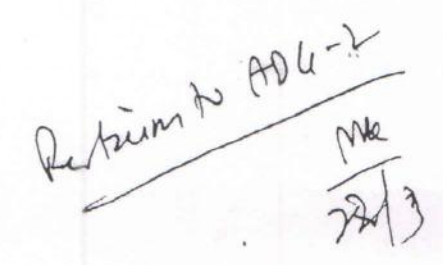

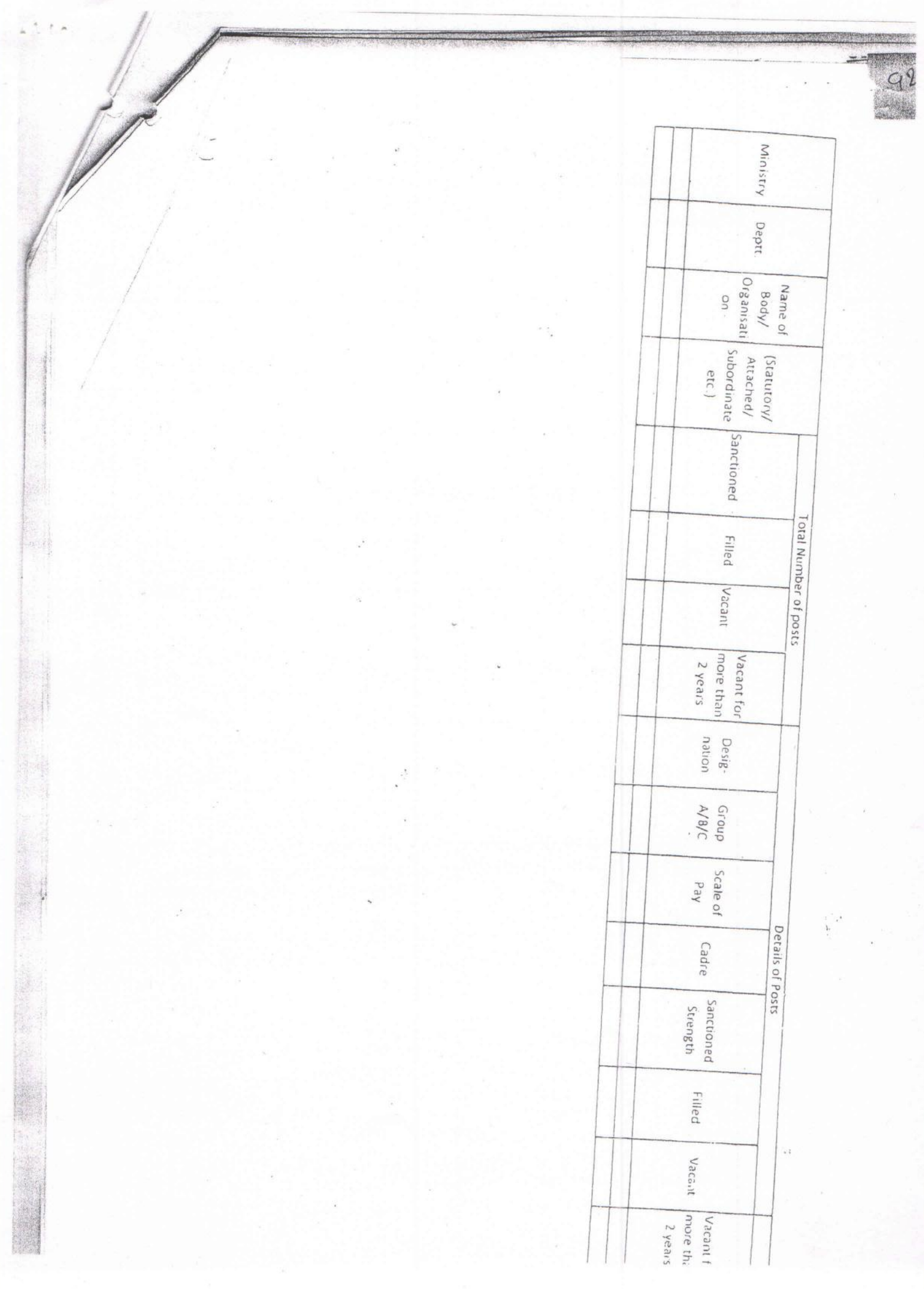

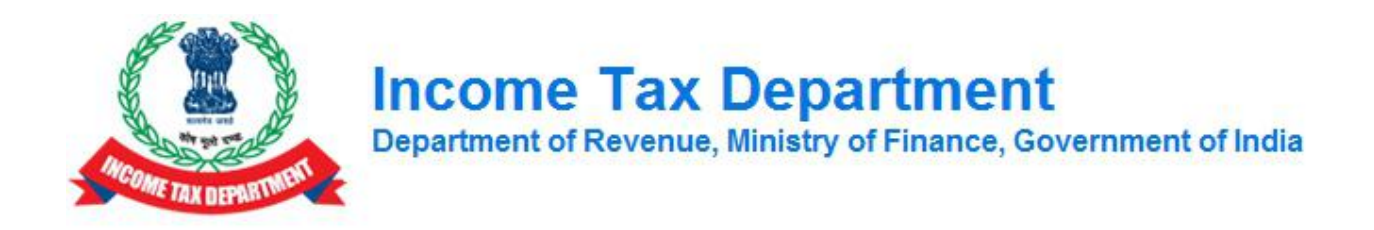

# **ATBA INCOME TAX BUSINESS APPLICATION**

# **HRMS Recruitment Module User Manual**

**August 2018, Version 2.0**

### <span id="page-9-0"></span>**1. Getting Started**

This section provides information for accessing the application, email services and help desk details.

**Browser Requirements**

Recommended - IE 9 onwards, Google Chrome 38.0 onwards and Mozilla Firefox 36.0 onwards

**Accessing ITBA Portal:** [http://itba.incometax.gov.in](http://itba.incometax.gov.in/) (Production URL)

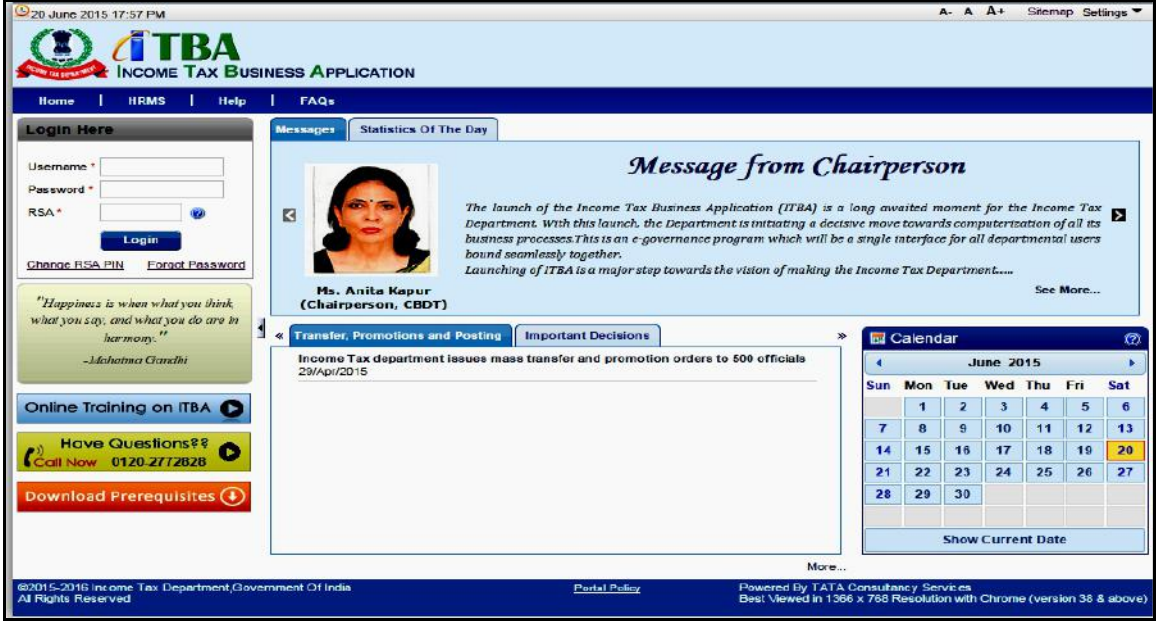

**Accessing Email Messaging Service:** [http://webmail.incometax.gov.in](http://webmail.incometax.gov.in/) (Production URL)

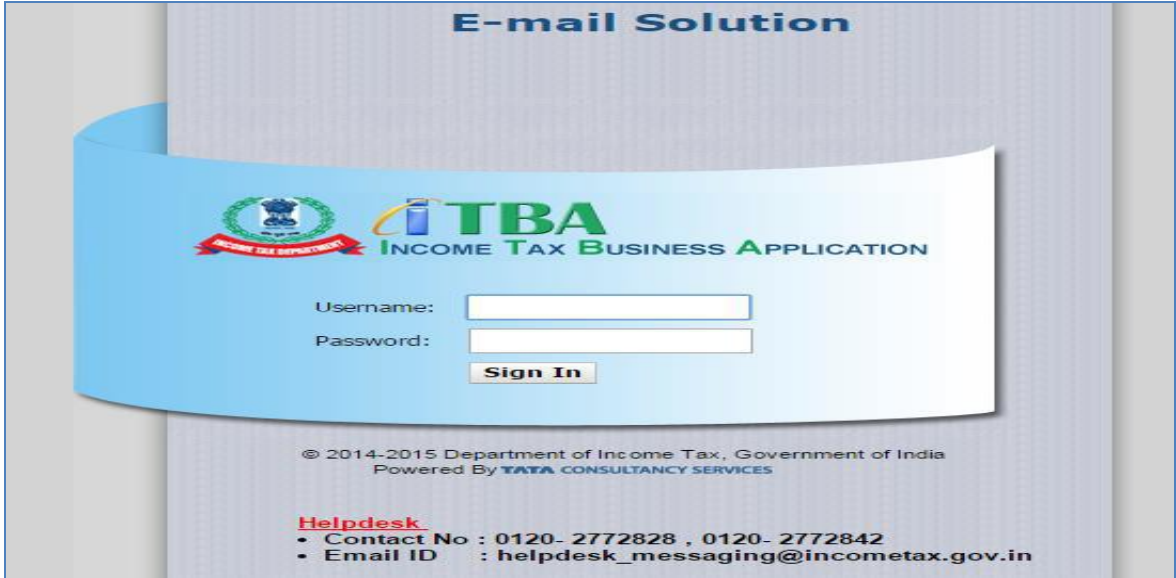

#### **Contact us:**

- URL of helpdesk [http://i](http://helpdesk/CAisd/pdmweb.exe)tb[ahelpdesk.incometax.net](http://helpdesk/CAisd/pdmweb.exe)
- $\bullet$  Help desk number 0120-2772828
- Email ID [helpdesk\\_messaging@incometax.gov.in](mailto:helpdesk_messaging@incometax.gov.in)
- $\bullet$  Help desk Timings 8.30 A.M. 7.30 P.M. (Monday to Friday)

### <span id="page-11-0"></span>**2. Table of Contents**

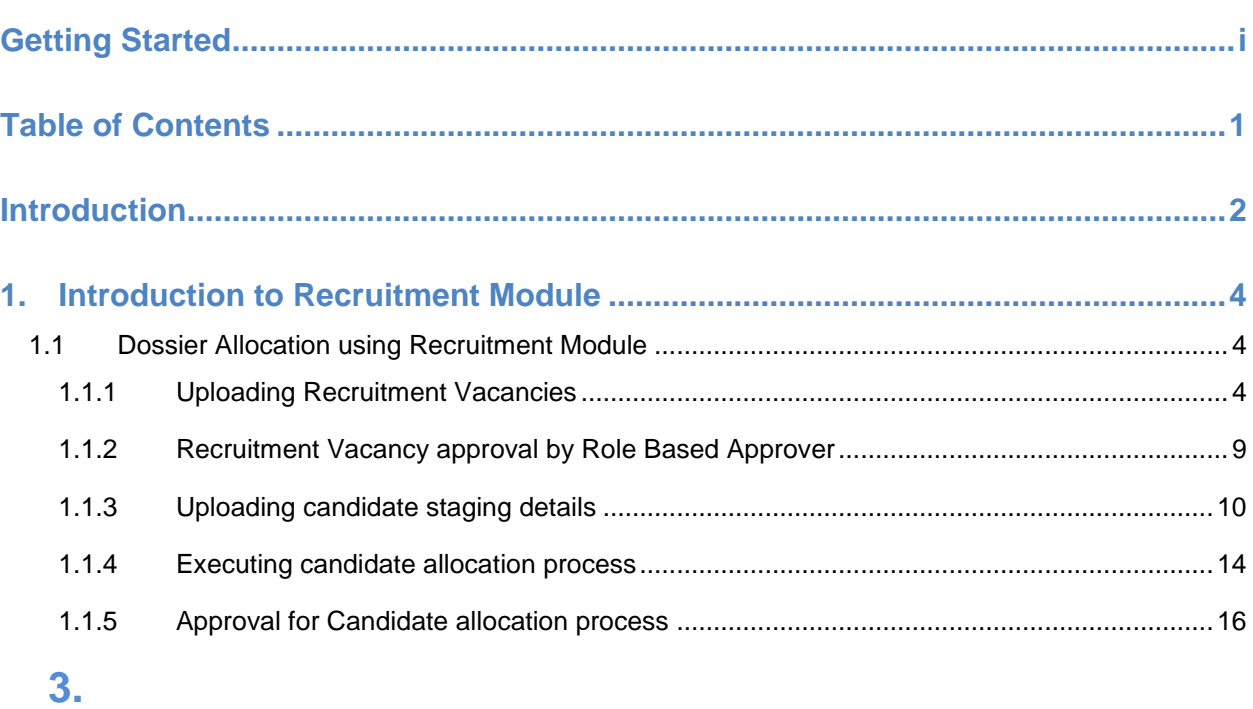

### <span id="page-12-0"></span>**Introduction**

Human Resource Management System (HRMS) system covers processes which help in better and effective management of personal & administrative functions related to the ITD officials.

As a part of the HRMS system, the Recruitment module is used to allocate dossiers to different regions on merit cum preference basis keeping in view DOPT instructions as well as various court rulings on the matter.

The steps mentioned below are followed while allocating candidates to various regions:

1. First allocate the PH candidates (even though other candidates exist with better ranks than PH candidates) to respective regions

 While allocating PH candidates, deduct the seats from the original category, irrespective of the vacancy for PH candidates in a particular region

2. Next allocate the Ex-Servicemen (even though other candidates exist with better ranks than Ex Servicemen) to respective regions

- While allocating Ex-Servicemen, deduct the seats from the original category, with due consideration to the seats reserved for Ex-Servicemen (i.e. once the Ex-Servicemen vacancies are filled for a particular region, they cannot be allocated any more seats in that region)
- 3. Next allocate the rest of the candidates on a merit cum preference basis.

**List of Abbreviations:**

The list of abbreviations is as follows:

#### **Table 1:- List of Abbreviations**

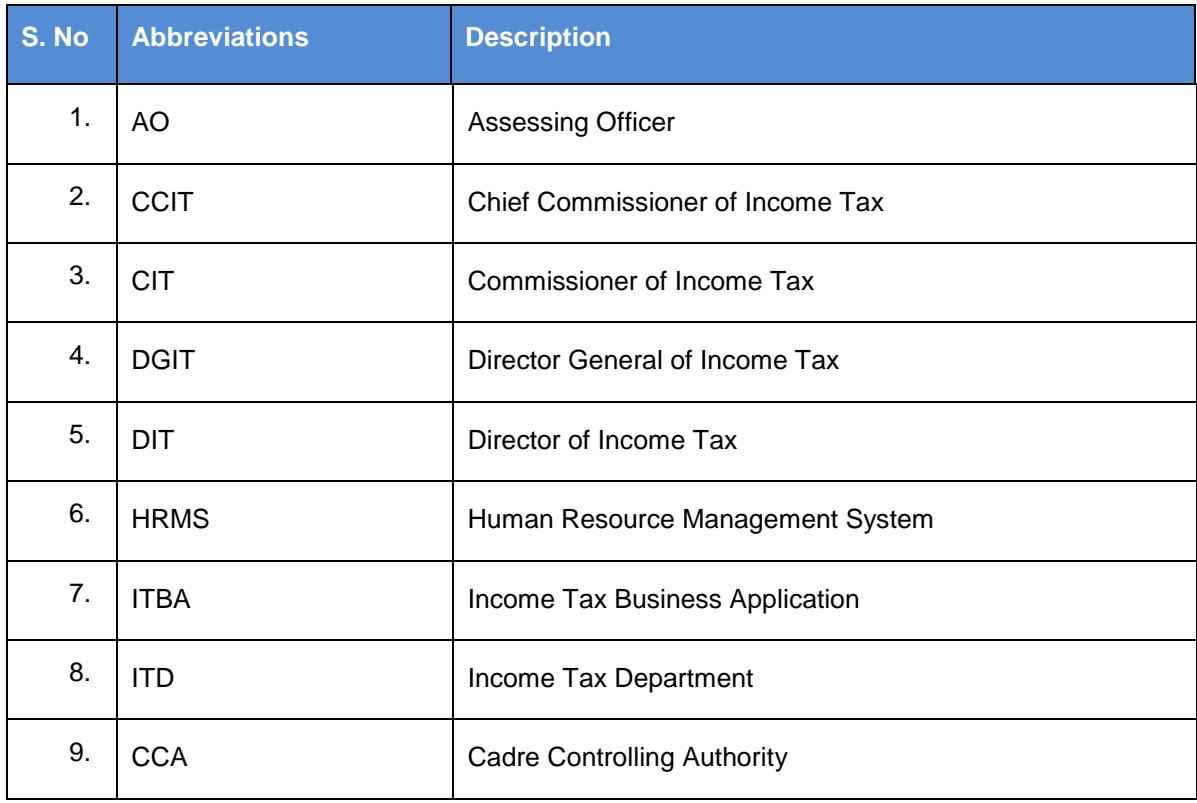

### <span id="page-14-0"></span>**4. Introduction to Recruitment Module**

This section explains how to perform Dossier allocation to various regions using HRMS Recruitment module

### **4.1 Dossier Allocation using Recruitment Module**

<span id="page-14-1"></span>Allocation of dossiers using Recruitment module involves 3 steps:

a) **Uploading Recruitment Vacancies:** Total Vacancies in each region

b) **Uploading candidate staging details:** Rank and Location preferences of each candidate

c) **Executing candidate allocation process:** Allocating candidates to respective regions

#### **4.1.1 Uploading Recruitment Vacancies**

<span id="page-14-2"></span>**Recruitment Vacancy Management** Screen is used to upload vacancies corresponding to various regions.

**Navigation**: Main Menu → Workforce Administration → Recruitment → Recruitment Vacancy

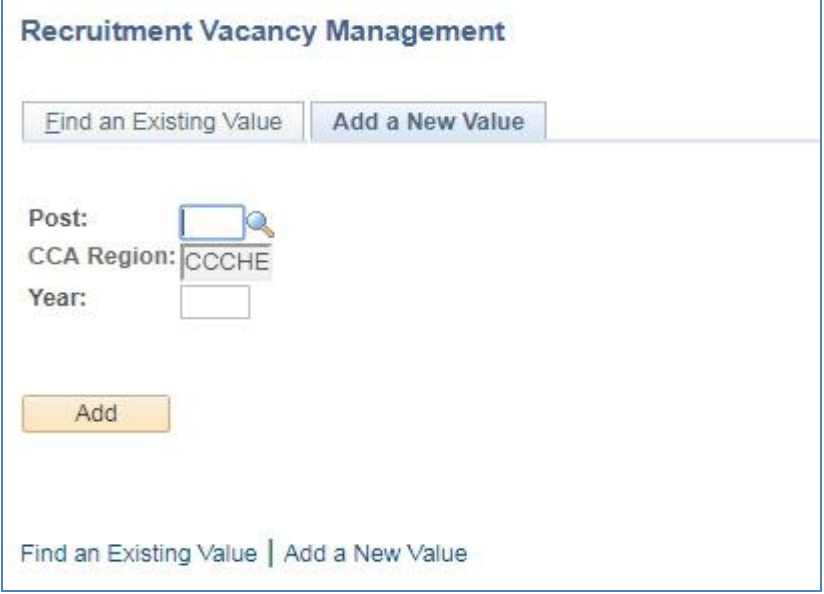

**Figure 1: Recruitment Vacancy Management Screen**

Click "Add a New Value" to enter vacancies for a region. The following screen (Figure 2) is displayed. Specify the post, region and year for which vacancies are being entered and click "Add"

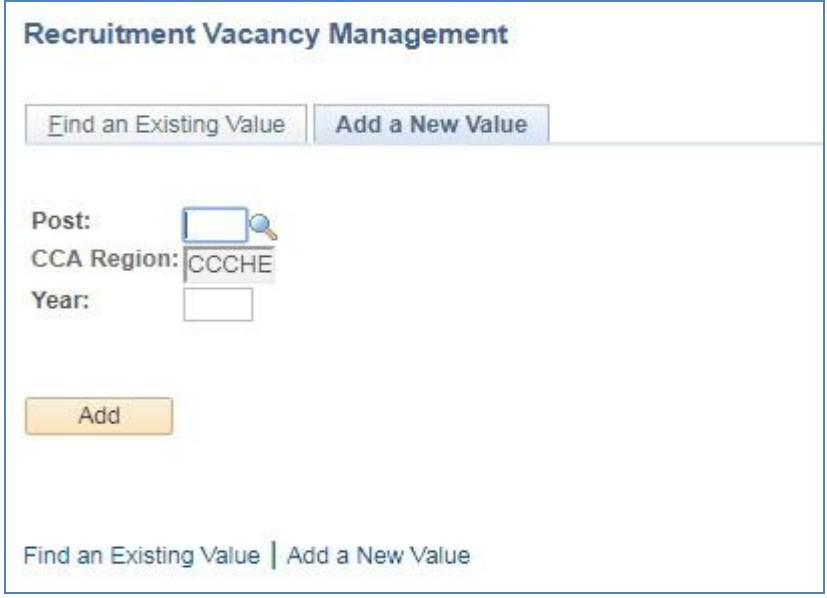

#### **Figure 2: Recruitment Vacancy: Add a New Value**

#### **Fields on Recruitment Vacancy Screen:**

**Post (Lookup)**: Post for which vacancies are being entered **CCA Region**: HRD Admin will have provision to enter Region for which vacancies are being entered, and Region based Admin can only enter the vacancy of their own region. **Year**: Year for which vacancies are being entered

| Look Up Post    |                                                      |  |
|-----------------|------------------------------------------------------|--|
|                 | Job Function Code: begins with $\blacktriangleright$ |  |
| Description:    | begins with $\rightarrow$                            |  |
| Look Up         | <b>Basic Lookup</b><br>Clear<br>Cancel               |  |
| Search Results  |                                                      |  |
| View 100        | First (4) 1-189 of 189 (a) Last                      |  |
|                 | <b>Job Function Code Description</b>                 |  |
| ACC             | <b>ACCOUT FUNCTION</b>                               |  |
| <b>ADM</b>      | Administration                                       |  |
| <b>AUD</b>      | Internal Audit                                       |  |
| CG1             | CG1-Job funct Artistic Careers                       |  |
| CGF             | CG-Job function for EE                               |  |
| COM             | Communications                                       |  |
| <b>ENG</b>      | <b>Engineering Services</b>                          |  |
| F <sub>01</sub> | Chairman CBDT                                        |  |
| F02             | Member                                               |  |
| F <sub>03</sub> | Chief Commissioner of Inc. Tax                       |  |
| F04             | Director General of Income Tax                       |  |
| F <sub>05</sub> | Commissioner of Income Tax                           |  |
| F <sub>06</sub> | Director of Income Tax                               |  |
| F07             | Addl. Commissioner Income Tax                        |  |

**Figure 3: Lookup for Post**

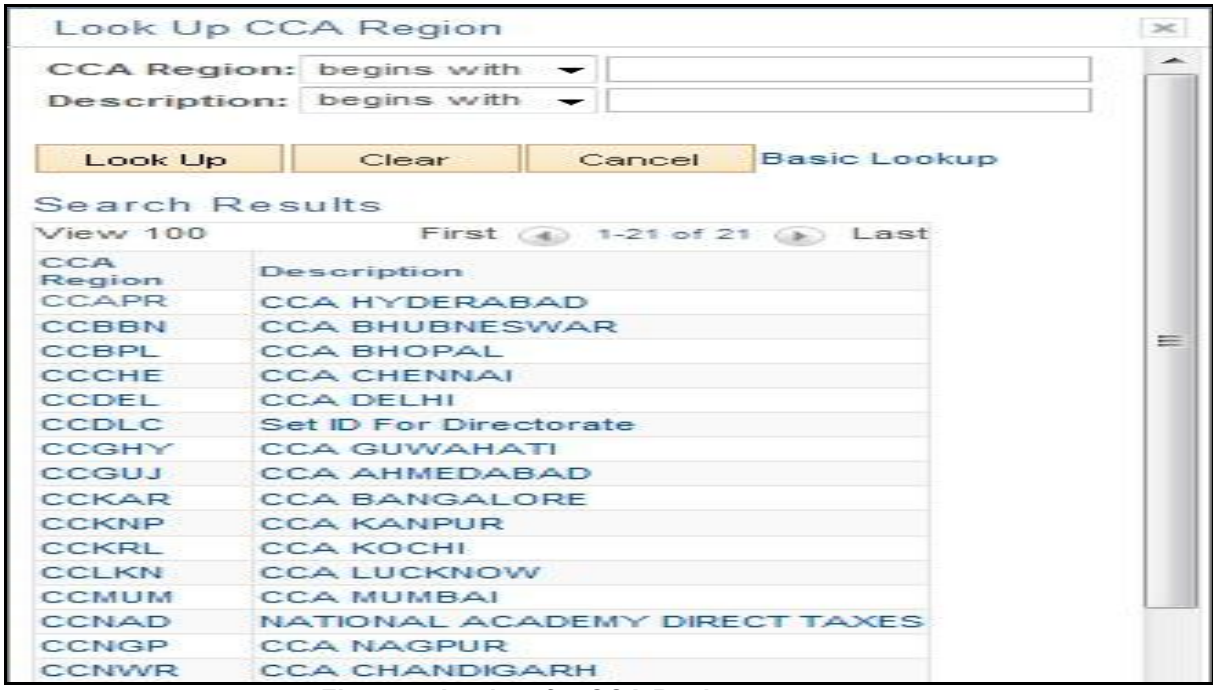

**Figure 4: Lookup for CCA Region**

On clicking "Add" Button, **Vacancy Details Screen** will be displayed where user should enter the total vacancies in each category for the region and Click "Save" and then Submit the data.

|       | Post SR. TAX ASSISTANT<br><b>Year 2018</b> |                         | CCA Region CCA CHENNAI                                                   |                                                                                    |
|-------|--------------------------------------------|-------------------------|--------------------------------------------------------------------------|------------------------------------------------------------------------------------|
|       | <b>Vacancy Details</b>                     |                         | Find $\boxed{2}$ $\boxed{3}$ First $\boxed{4}$ 1-8 of 8 $\boxed{6}$ Last |                                                                                    |
|       | Category                                   | <b>Category Vacancy</b> | <b>Remaiming Seat</b>                                                    | Total Count (GEN+SC+ST+OBC) - 16                                                   |
|       | EX-Serviceman                              | 5                       | 5                                                                        | Total Count (HH,VH,OH,Ex-Servicemen) - 21                                          |
| 2HH   |                                            |                         |                                                                          | Vacancy Left (GEN+SC+ST+OBC) - 16<br>Vacancy Left (HH, VH, OH, Ex-Servicemen) - 21 |
| 3 OBC |                                            | 3                       | 3                                                                        |                                                                                    |
| 4 OH  |                                            |                         |                                                                          |                                                                                    |
| 5 SC  |                                            | 5                       | 5                                                                        |                                                                                    |
| 6 ST  |                                            | 3                       | 3                                                                        |                                                                                    |
|       | 7 GENERAL                                  | 5                       | 5                                                                        |                                                                                    |
| 8 VH  |                                            | 2                       | $\overline{2}$                                                           |                                                                                    |

**Figure 5: Recruitment Vacancy Details Screen**

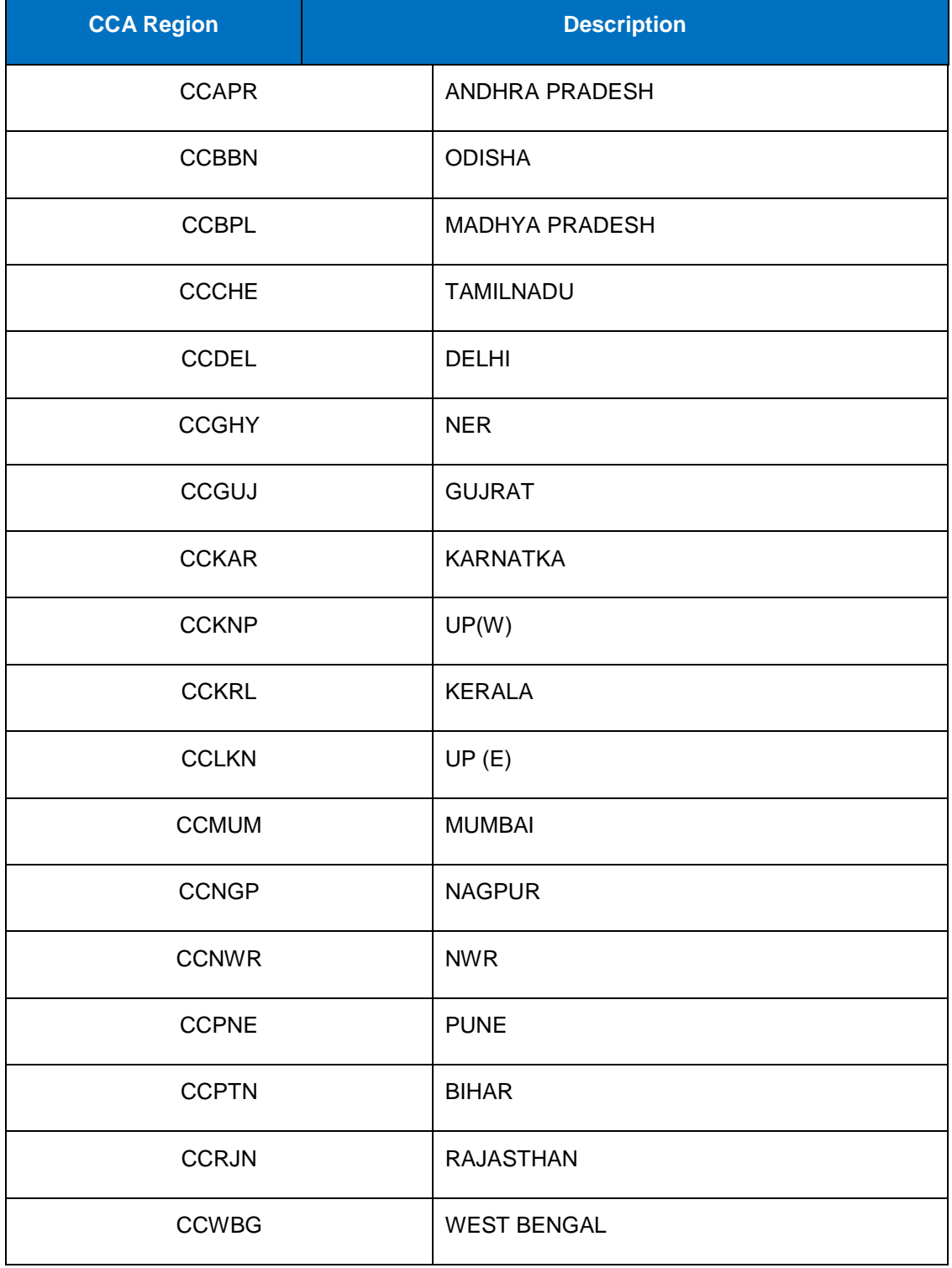

#### **Table 2: Regional Preferences for Dossier Allocation**

1.Admin having role "GOV\_REG\_REC\_VAC" can create the Vacancy of their own Region.

2.Admin having role "GOV\_HRD\_REC\_VAC" can create the Vacancy of all Region.

#### **4.1.2Recruitment Vacancy approval by Role Based Approver**

<span id="page-19-0"></span> Role Based Approver can access the Pending, Approved and Denied Vacancy created of their region through Workforce Administration -> Recruitment Vacancy -> Approval for Vacancy

- He/ She can Approve or deny the Vacancy created by Admin.
- 1. **Navigation:** Main Menu > Workforce Administration > Recruitment > Approval for Vacancy

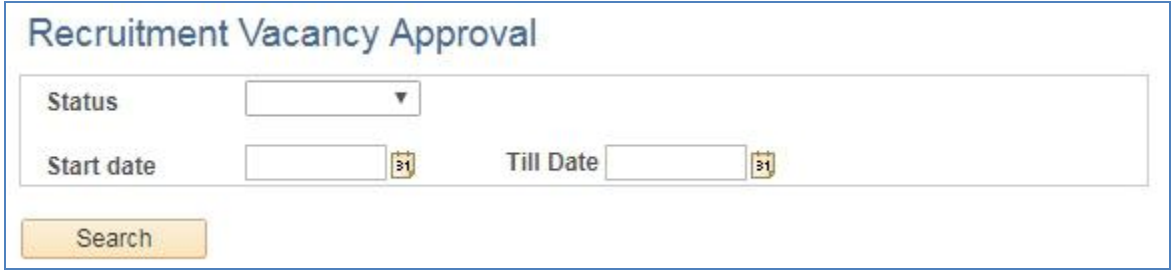

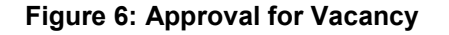

- 1. Select Status from the Status Dropdown
- 2. Enter the Start date and Till date
- 3. Click on Search Button.

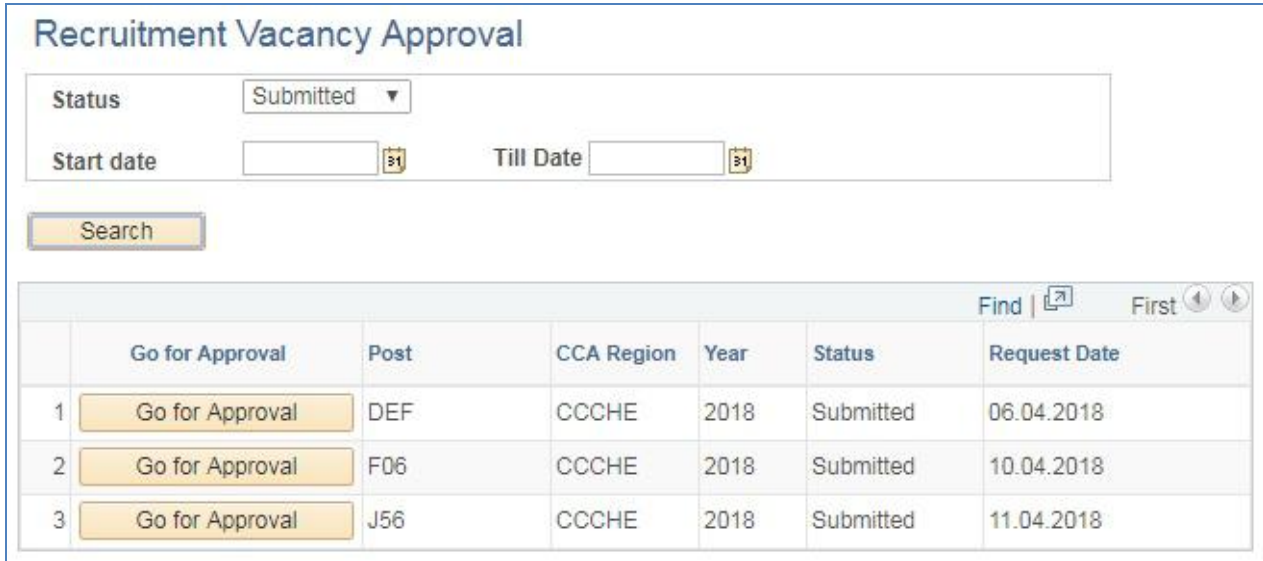

**Figure 7: List of Submitted Vacancy**

Approver can act upon the submitted Request by Clicking on Approve Button Corresponding to the Request.

After Click on Approve Button, Recruitment Vacancy page will open in New Tab.

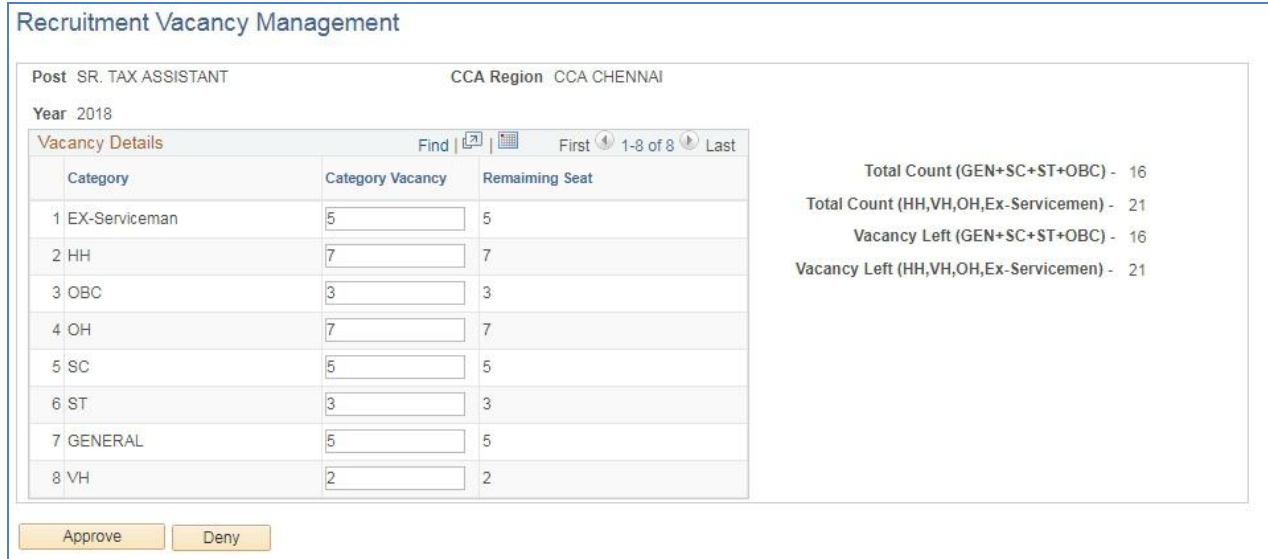

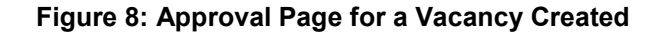

Approver can Approve or Deny the Vacancy Created.

- 1. Admin having role "[GOV\\_REGION\\_ADM\\_REC](javascript:submitAction_win0(document.win0,)" can approve the Vacancy of their own Region.
- <span id="page-20-0"></span>2. Admin having role "[GOV\\_HRD\\_ADM\\_REC](javascript:submitAction_win0(document.win0,)" can approve the Vacancy of all Region.

#### **4.1.3Uploading candidate staging details**

Candidate staging details include the rank as well as the location preferences of each candidate along with their name, category, roll number, post and recruitment year.

In order to upload candidate staging details, following steps are involved:

#### **Step1: Upload the attachment on the Attachment Screen**

**Navigation**: Main Menu → Workforce Administration → Recruitment → Attachment

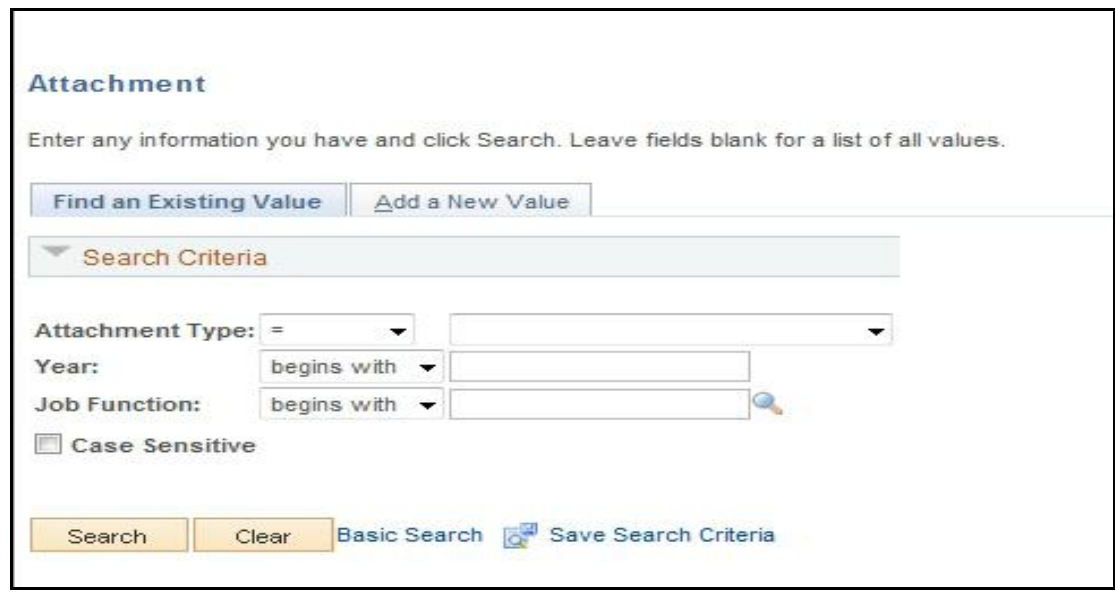

**Figure 9: Upload of Candidate Staging Data**

**Fields on Attachment Screen:**

- **Attachment type**: Select Candidate Data while uploading the Staging Data
- **Year**: Year for which recruitment is being done
- **Job Function (Lookup)**: Specify the post for which recruitment is being done(Figure 7)
	- For Income Tax Inspectors: **J20**
	- For Tax Assistants: **J45**

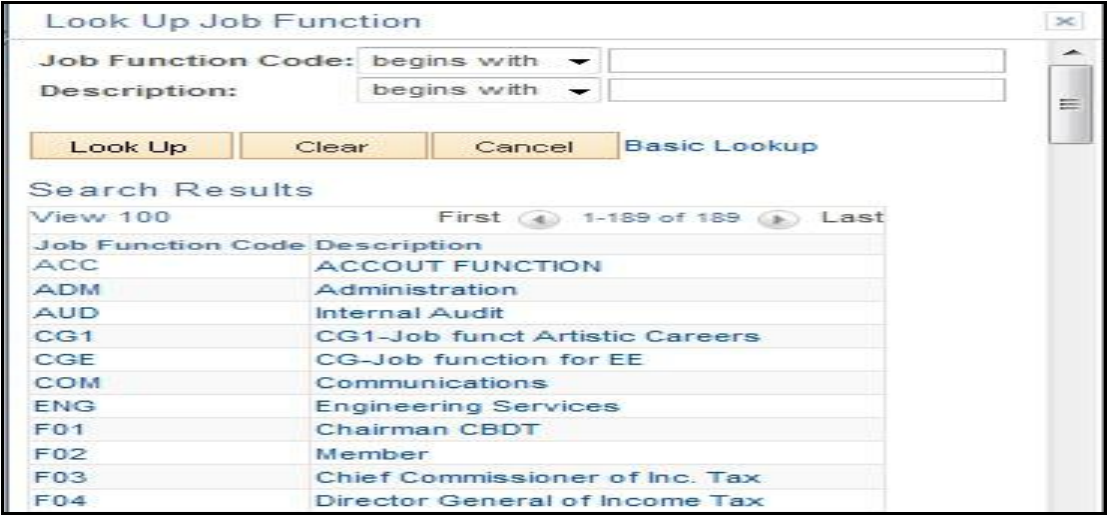

**Figure 10: Lookup for Job Function**

#### **Step2: Execute the Candidate Staging data upload process**

**Navigation**: Main Menu → Workforce Administration → Recruitment → Recruitment AE Run

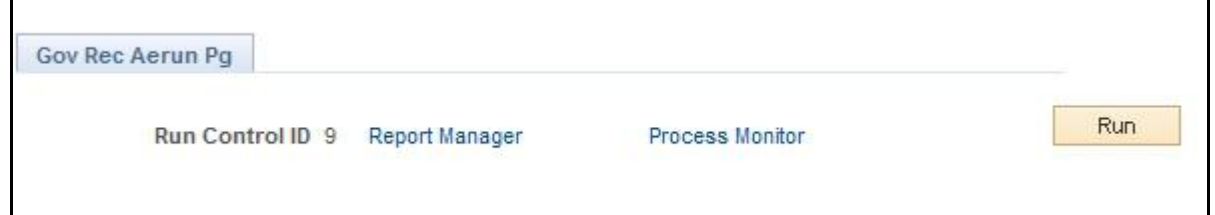

**Figure 11: Recruitment AE Run Screen**

Click "Run". The following screen is displayed

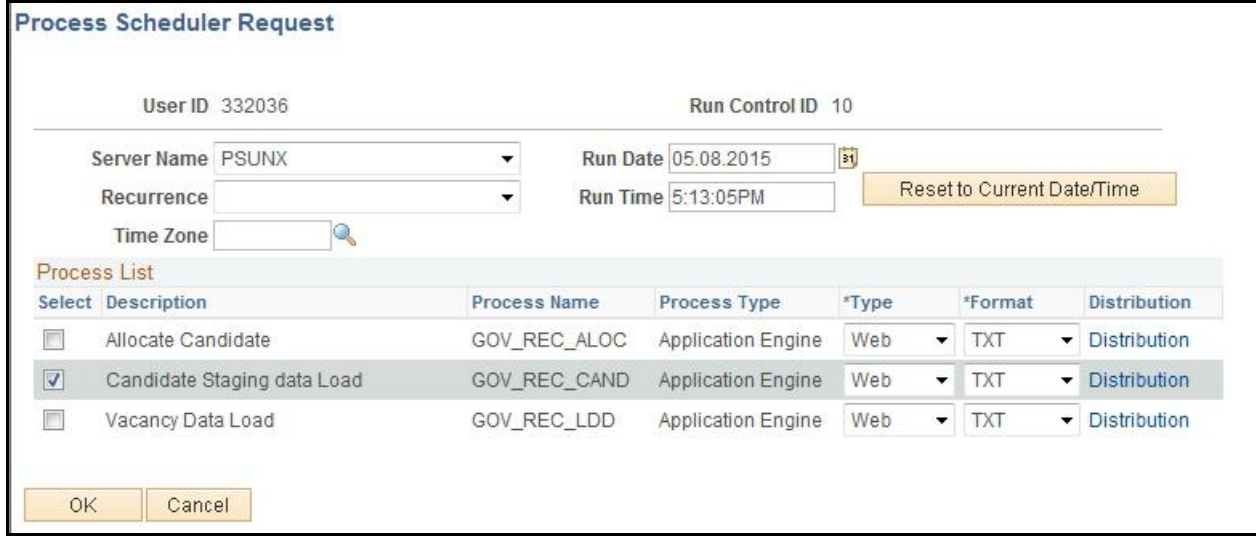

#### **Figure12: "Candidate Staging Data Load" Selection on Recruitment AE Run Screen**

Select the Checkbox "Candidate Staging Data Load" below process List and Click "OK"

Once the Candidate Staging Data upload process is executed, the staging data can be checked through the **Candidate Staging Details Screen**

**Navigation**: Main Menu → Workforce Administration → Recruitment → Candidate Staging **Details** 

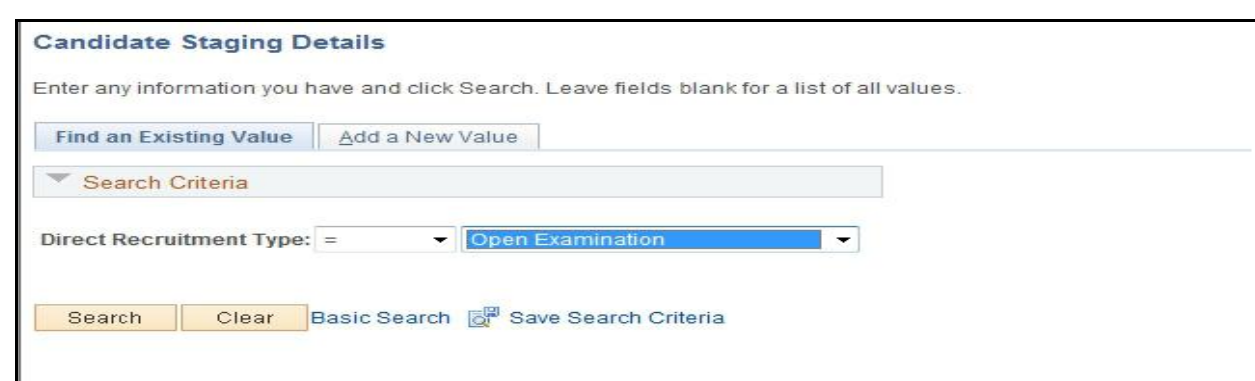

**Figure 13: Candidate Staging Details Screen**

The user should select Direct Recruitment type as "Open Examination" and click on "Search" button. The **Candidate Staging Details Page** is displayed as shown below (Figure 11):

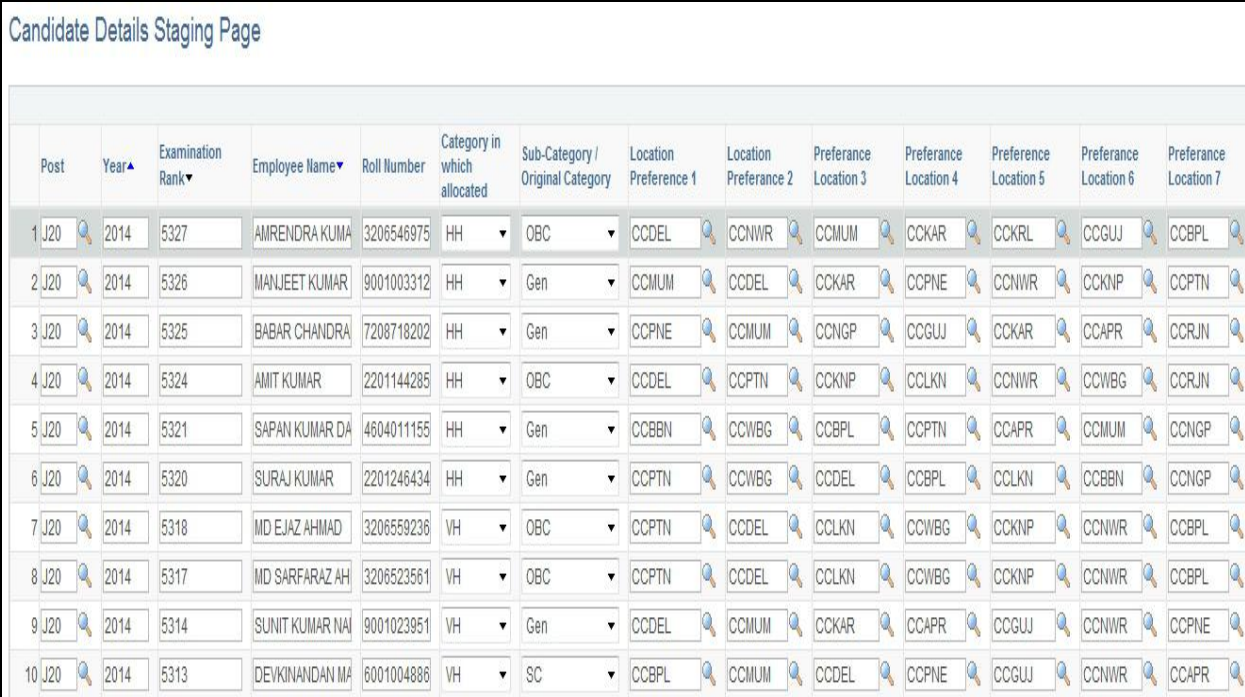

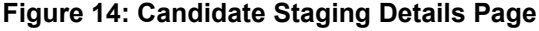

#### **Fields on Candidate Staging Details Page:**

- **Post:** The post for which recruitment is being done
- **Year:** Year for which allocation is done
- **Examination Rank:** Rank secured by the candidate in the Examination
- **Employee Name:** Candidate's Name
- **Roll Number:** Candidate's Roll Number
- **Category in which Allocated:** Category in which candidate is allocated/selected
- **Sub-Category/Original Category :** Original category of candidate
- **Location Preference 1:** First location preference as received from each candidate
- **Location Preference 2 …18**: Next set of Location preferences for each candidate
- **Allocation Flag**: Denotes whether that specific candidate is allocated to any region or not

#### **NOTE:**

**Allocation Flag** is 'Y' if candidate is allocated to some region **Allocation flag** is blank if candidate is a surplus candidate (not allocated to any region)

#### **NOTE:**

The user can export the data on Candidate Staging Details Page into an Excel sheet by clicking on the relevant button towards the right of the page as shown below:

|                           |   |                           |    |                           |          |                                  |               |                                       | <b>Export to Excel</b> |
|---------------------------|---|---------------------------|----|---------------------------|----------|----------------------------------|---------------|---------------------------------------|------------------------|
|                           |   |                           |    |                           |          |                                  |               | Personalize   Find   View 100   2   ( | First 1-50 of 1447     |
| Preferance<br>Location 15 |   | Preferance<br>Location 16 |    | Preferance<br>Location 17 |          | Preferance<br><b>Location 18</b> |               | <b>Allocation Flag</b>                |                        |
| <b>CCLKN</b>              | Q | CCNGP                     | Q  | <b>CCAPR</b>              | $\alpha$ | CCRJN                            | $Q_{N}$ $ Y $ |                                       | $+$                    |
| <b>CCWBG</b>              | Q | CCLKN                     | Q. | CCNGP.                    | Q        | CCGHY                            | $\mathbb{Q}$  | IV                                    | $+$ $-$                |

**Figure 15: Candidate Staging Details - Export to Excel Functionality**

#### <span id="page-24-0"></span>**4.1.4 Executing candidate allocation process**

In order to allocate candidates to their respective regions, the user should execute the "Allocate Candidate" process through the **Recruitment AE Run** Screen:

**Navigation**: Main Menu → Workforce Administration → Recruitment → Recruitment AE Run

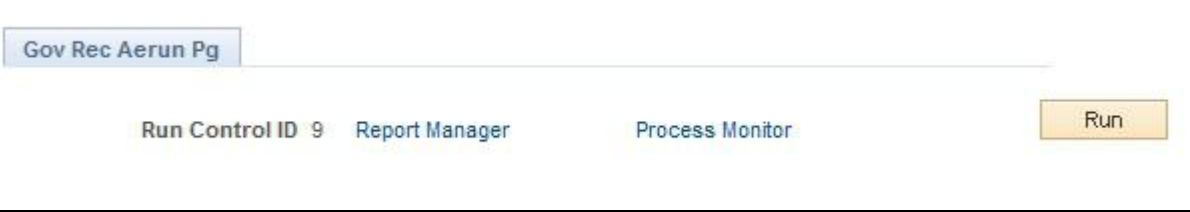

#### **Figure 6: Recruitment AE Run Screen**

Click "Run". The following screen is displayed

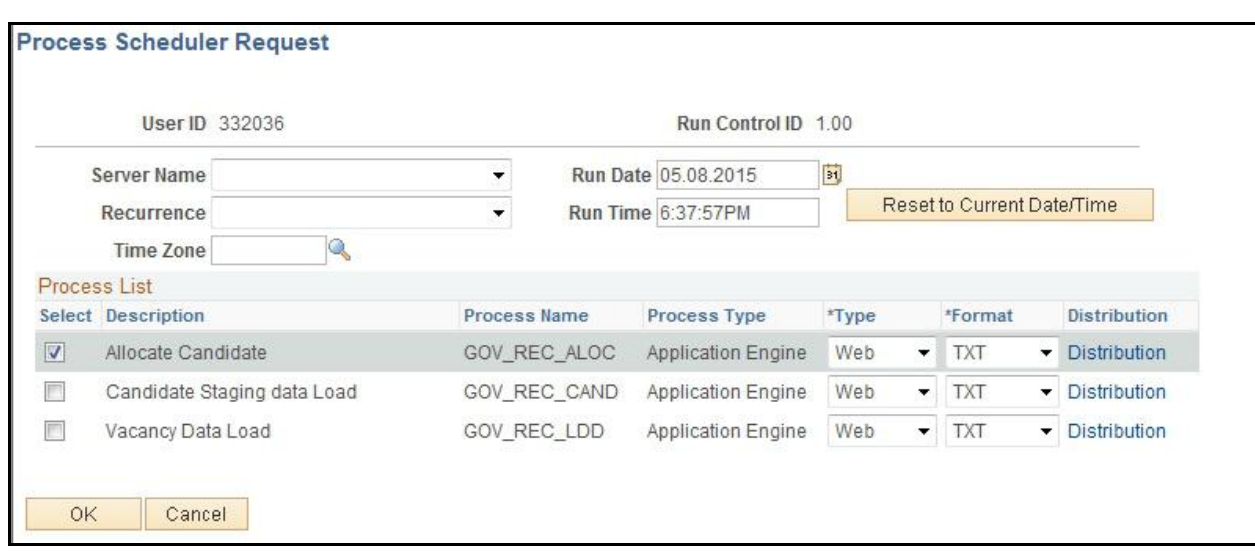

#### **Figure 7: Execute Candidate Allocation Process**

Select the Checkbox "Allocate Candidate" below process List and Click "OK".

Once the Candidate Allocation process is executed, the Candidate allocation Details can be checked and submitted for approval. Role based approver can approve or deny the Allocation. **Candidate Allocation Details Screen**

**Navigation:** Main Menu → Workforce Administration → Recruitment → Candidate Allocation **Details** 

**NOTE**: The user can export the data on Candidate Allocation Details Screen into an Excel sheet by clicking on the relevant button as shown below

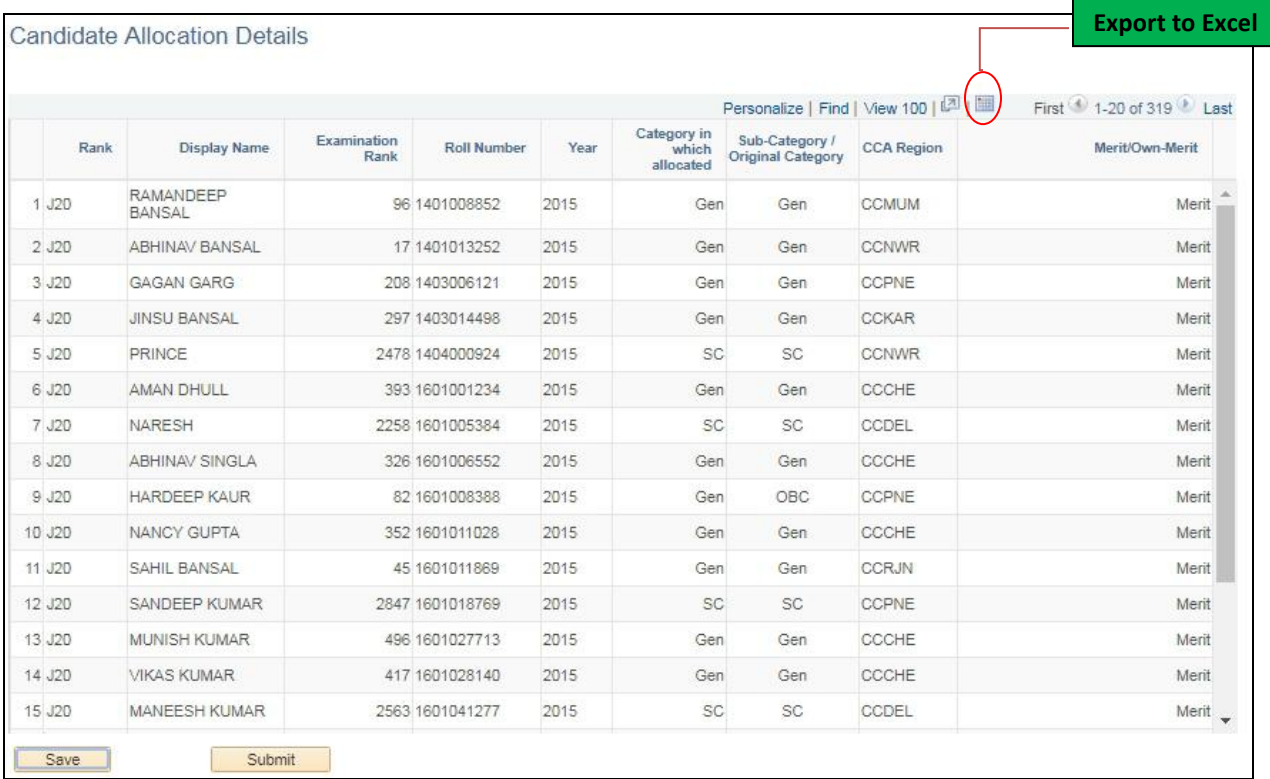

#### **Figure 8: Candidate Allocation Details Screen**

**Fields on Candidate Allocation Details Screen:**

- **Post:** The post for which dossier allocation is done
- **Display Name:** Candidate's Name
- **Examination Rank:** Rank secured by the candidate in the Examination
- **Roll Number:** Candidate's Roll Number
- **Year:** Year for which allocation is done
- **Caste:** Category in which candidate is selected
- **Count:** Vacancies left in Candidate's original category in that region to which the specific candidate is allocated
- **Merit/Own Merit**: Whether candidate's allocation is done based on merit or own merit

#### **4.1.5Approval for Candidate allocation process**

<span id="page-26-0"></span>**1.** Role Based Approver can access the Pending, Approved Allocation created through

Workforce Administration -> Recruitment Management -> Approval for Allocation **2.** He/ She can Approve or deny the Allocation done created by Admin.

**3. Navigation:** Main Menu > Workforce Administration -> Recruitment Management -> Approval for Allocation

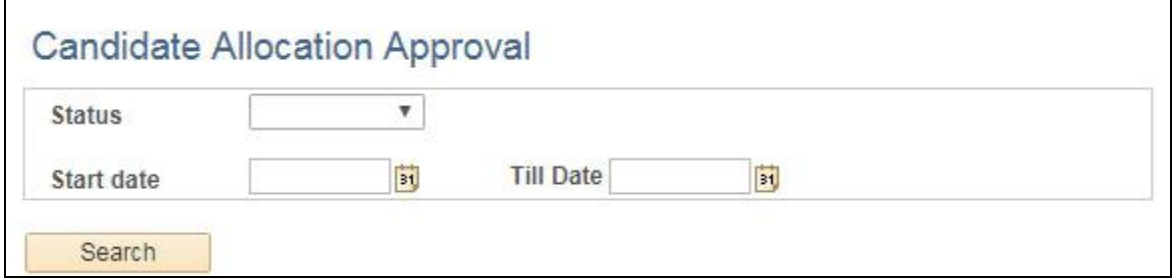

#### **Figure 19: Approval for Allocation**

- 1. Select Status from the Status Dropdown
- 2. Enter the Start date and Till date
- 3. Click on Search Button.

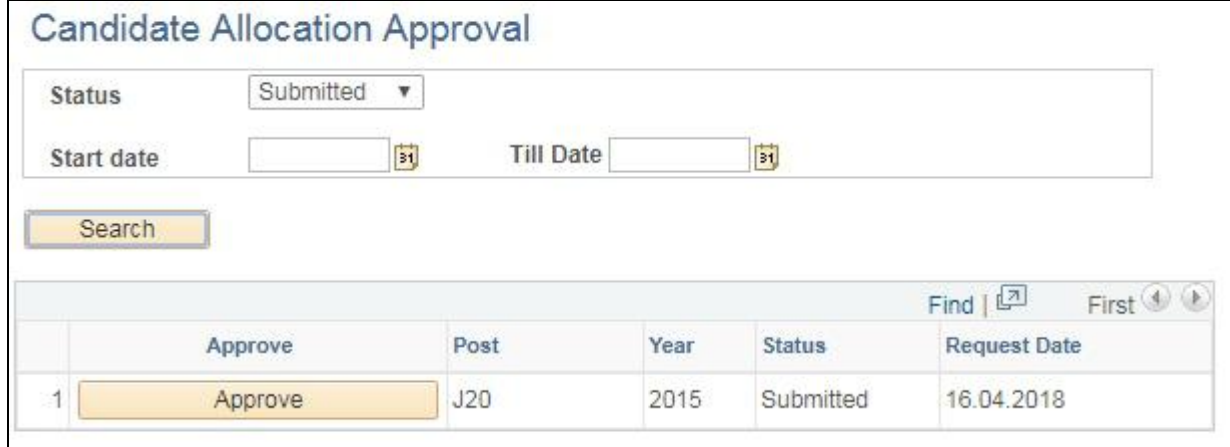

#### **Figure 20: List of Submitted Allocation**

Approver can act upon the submitted Request by Clicking on Approve Button Corresponding to the Request.

After Click on Approve Button, Candidate Allocation page will open in New Tab.

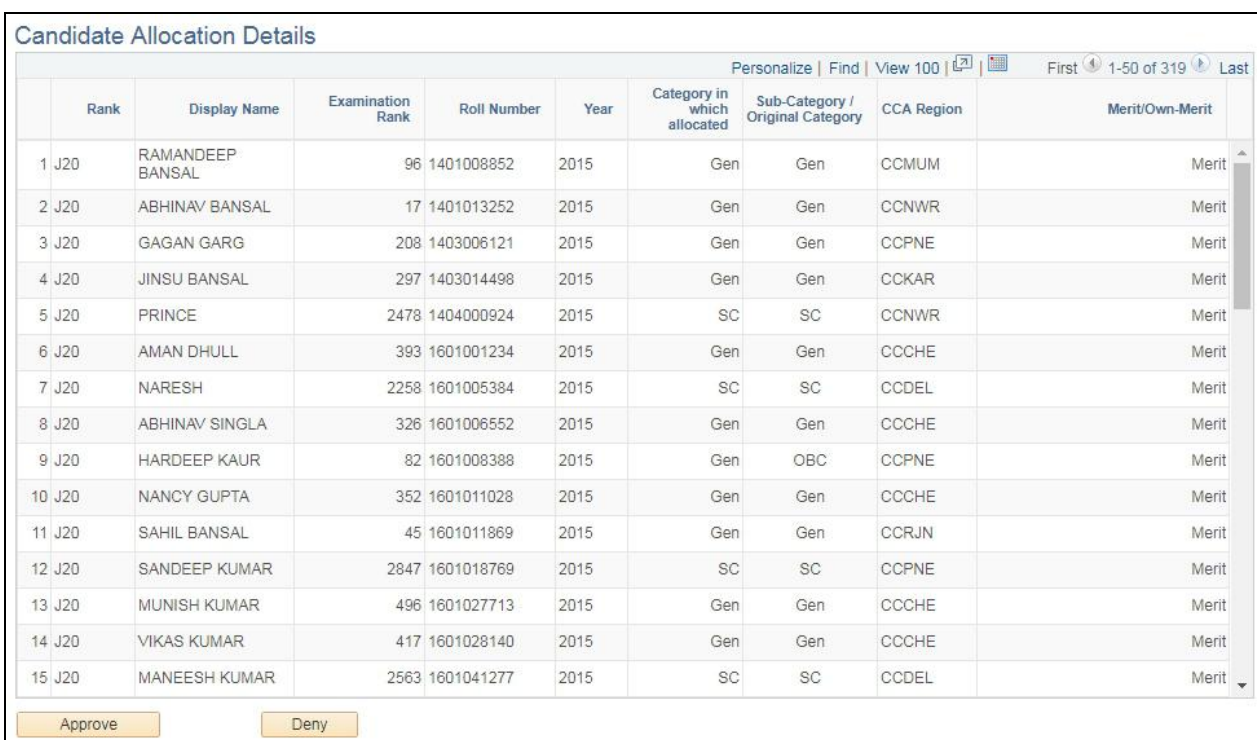

#### **Figure 21: Approval Page for Allocation Created**

Approver can Approve or Deny the Allocation Created.

3. Admin having role "GOV\_HRD\_ADM\_REC" can approve the Allocation Created.

|        |                            |                     |                    |         |                                     | Personalize   Find   View 100   2          |                   | First 1-50 of 319 2 Last |
|--------|----------------------------|---------------------|--------------------|---------|-------------------------------------|--------------------------------------------|-------------------|--------------------------|
| Rank   | <b>Display Name</b>        | Examination<br>Rank | <b>Roll Number</b> | Year    | Category in<br>which<br>allocated   | Sub-Category /<br><b>Original Category</b> | <b>CCA Region</b> | Merit/Own-Merit          |
| 1 J2D  | <b>RAMANDEEP</b><br>BANSAL |                     | 96 1401008852      | 2015    | Gen                                 | Gen                                        | <b>CCMUM</b>      | Merit                    |
| 2 J20  | <b>ABHINAV BANSAL</b>      |                     | 17 1401013252      | 2015    | Gen                                 | Gen                                        | <b>CCNWR</b>      | Merit                    |
| 3 J20  | <b>GAGAN GARG</b>          |                     | 208 14030061       | Message |                                     | Gen                                        | CCPNE             | Merit                    |
| 4 J20  | <b>JINSU BANSAL</b>        |                     | 297 14030144       |         |                                     | Gen                                        | <b>CCKAR</b>      | Merit                    |
| 5 J20  | PRINCE                     |                     | 2478 14040009      |         | Do you want to Approve the Request. | <b>SC</b>                                  | <b>CCNWR</b>      | Merit                    |
| 6 J20  | <b>AMAN DHULL</b>          |                     | 393 16010012       |         | Yes<br><b>No</b>                    | Gen                                        | CCCHE             | Merit                    |
| 7 J20  | NARESH                     |                     | 2258 160100536-    | cura    | ಀಀ                                  | SC                                         | CCDEL             | Merit                    |
| 8 J20  | <b>ABHINAV SINGLA</b>      |                     | 326 1601006552     | 2015    | Gen                                 | Gen                                        | CCCHE             | Merit                    |
| 9 J20  | <b>HARDEEP KAUR</b>        |                     | 82 1601008388      | 2015    | Gen                                 | OBC                                        | CCPNE             | Merit                    |
| 10 J20 | NANCY GUPTA                |                     | 352 1601011028     | 2015    | Gen                                 | Gen                                        | CCCHE             | Merit                    |
| 11 J20 | SAHIL BANSAL               |                     | 45 1601011869      | 2015    | Gen                                 | Gen                                        | <b>CCRJN</b>      | Merit                    |
| 12 J20 | SANDEEP KUMAR              |                     | 2847 1601018769    | 2015    | <b>SC</b>                           | SC                                         | <b>CCPNE</b>      | Merit                    |
| 13 J20 | <b>MUNISH KUMAR</b>        |                     | 496 1601027713     | 2015    | Gen                                 | Gen                                        | CCCHE             | Merit                    |
| 14 J20 | <b>VIKAS KUMAR</b>         |                     | 417 1601028140     | 2015    | Gen                                 | Gen                                        | CCCHE             | Merit                    |
| 15 J20 | <b>MANEESH KUMAR</b>       |                     | 2563 1601041277    | 2015    | <b>SC</b>                           | SC                                         | CCDEL             | Merit _                  |

**Figure 22: Approval Page for Allocation Created**

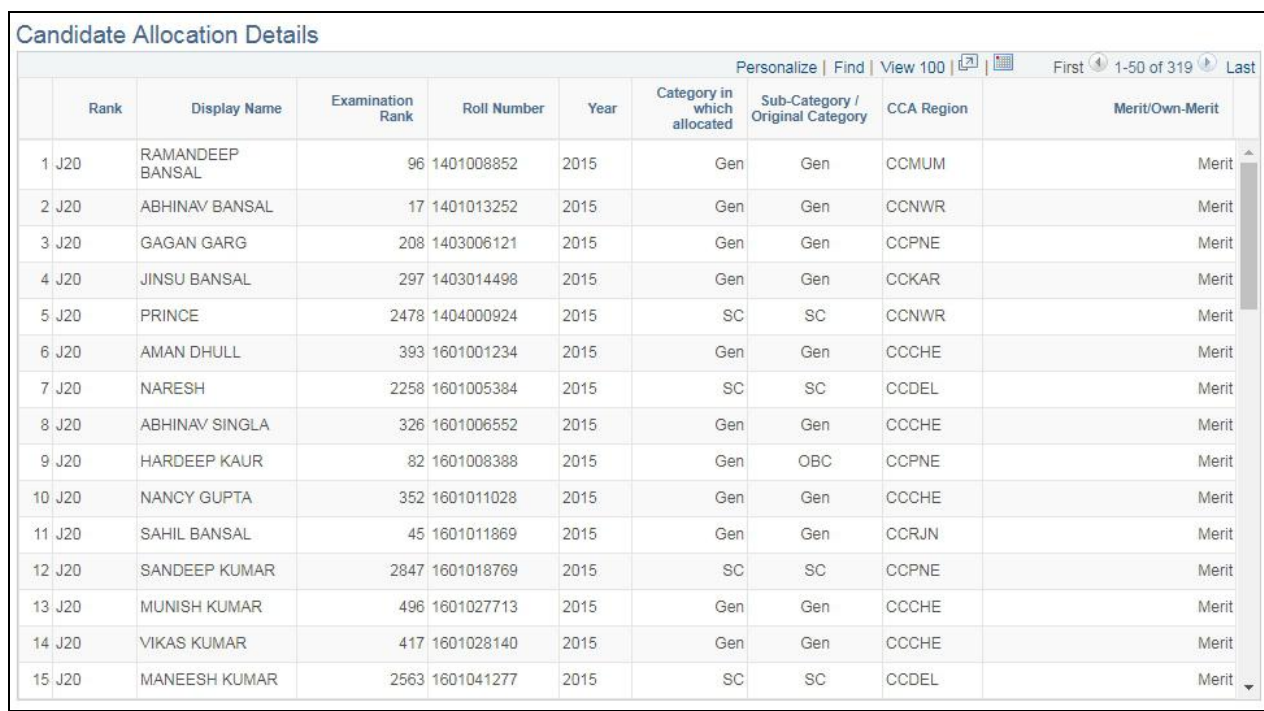

#### **Figure 23: Approved Request of Allocation**

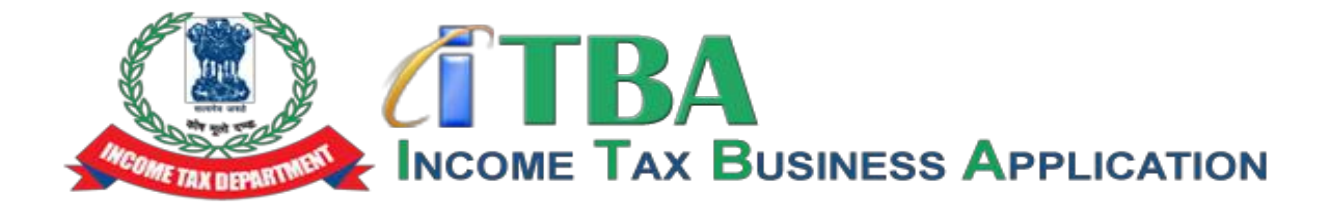

# **Income Tax Business Application (ITBA)**

# **HRMS Recruitment MODULE – Frequently Asked Questions (FAQs)**

**April 2018, Version 2.0**

#### **I don't know my employee ID, to whom should I contact?**

Please contact your RCC admin of your region for the employee id.

#### **I know my employee ID, how will I login in the HRMS?**

The employee ID pre fixed by U becomes your user id, like 123456 is your employee ID than your user ID will be 'U123456'. Click on the below mentioned linked and you will be asked to enter your login details like user id and password details. Once you have successfully entered your credentials than you will be login inside the HRMS Application. **URL LINK: [https://itba.incometax.gov.in](https://itba.incometax.gov.in/)**

#### **I forget or don't remember my password, how will I recover it?**

There is forget password option on the in the login screen, once you have reset the password the new password will sent to your income tax email id.

#### **How to navigate to HRMS Recruitment Module?**

#### **Navigation: Main Menu > Workforce Administration > Recruitment**

#### **What are the functionalities present in Recruitment Module?**

In this section following functionalities are performed:

- 1. Recruitment Vacancy Management
- 2. Approval for Vacancy
- 3. Uploading Candidate Staging details
- 4. Executing Candidate Allocation Process
- 5. Approval for Candidate Allocation

#### **How to navigate to Vacancy Management?**

**Navigation: Main Menu > Workforce Administration > Recruitment > Vacancy Management**

#### **How to Upload Candidate Staging details?**

Follow the below navigation to upload candidate staging csv file

**Navigation: Main Menu > Workforce Administration > Recruitment > Recruitment Attachment**

Run the Staging data load Process

**Navigation**: **Main Menu Workforce Administration Recruitment Recruitment AE Run**

Once the Candidate Staging Data upload process is executed, the staging data can be checked through the Candidate Staging Details Screen

**Navigation**: **Main Menu Workforce Administration Recruitment Candidate Staging Details**

#### **How to Execute the candidate allocation process**

Admin should execute the "Allocate Candidate" process through the **Recruitment AE Run** Screen:

**Navigation**: **Main Menu Workforce Administration Recruitment Recruitment AE Run**

Once the Candidate Allocation process is executed, the Candidate allocation Details can be checked and submitted for approval. Role based approver can approve or deny the Allocation. Candidate Allocation Details Screen

**Navigation: Main Menu Workforce Administration Recruitment Candidate Allocation Details**

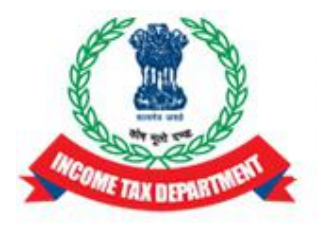

**Income Tax Department** Department of Revenue, Ministry of Finance, Government of India

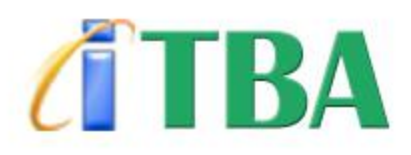

# **INCOME TAX BUSINESS APPLICATION**

# **HRMS Recruitment Management Instruction Set 2.0**

### **1. Dossier Allocation using Recruitment Module**

Allocation of dossiers using Recruitment module involves 3 steps:

- a) **Uploading Recruitment Vacancies:** Total Vacancies in each region
- b) **Uploading candidate staging details:** Rank and Location preferences of each candidate
- c) **Executing candidate allocation process:** Allocating candidates to respective regions

#### **1.1 Uploading Recruitment Vacancies**

**Recruitment Vacancy Management** Screen is used to upload vacancies corresponding to various regions.

**Navigation**: Main Menu → Workforce Administration → Recruitment → Recruitment Vacancy

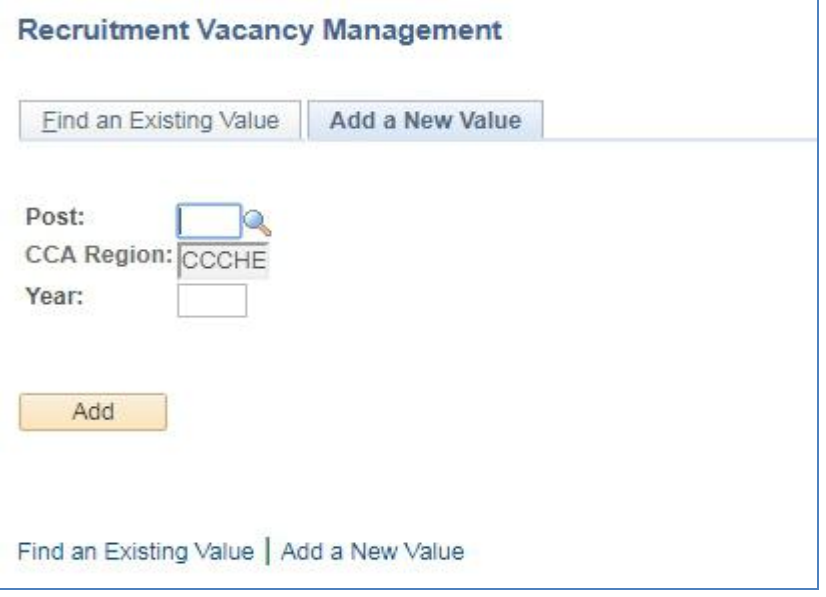

**Figure 1: Recruitment Vacancy Management Screen**

On clicking "Add" Button, **Vacancy Details Screen** will be displayed where user should enter the total vacancies in each category for the region and Click "Save" and then Submit the data.

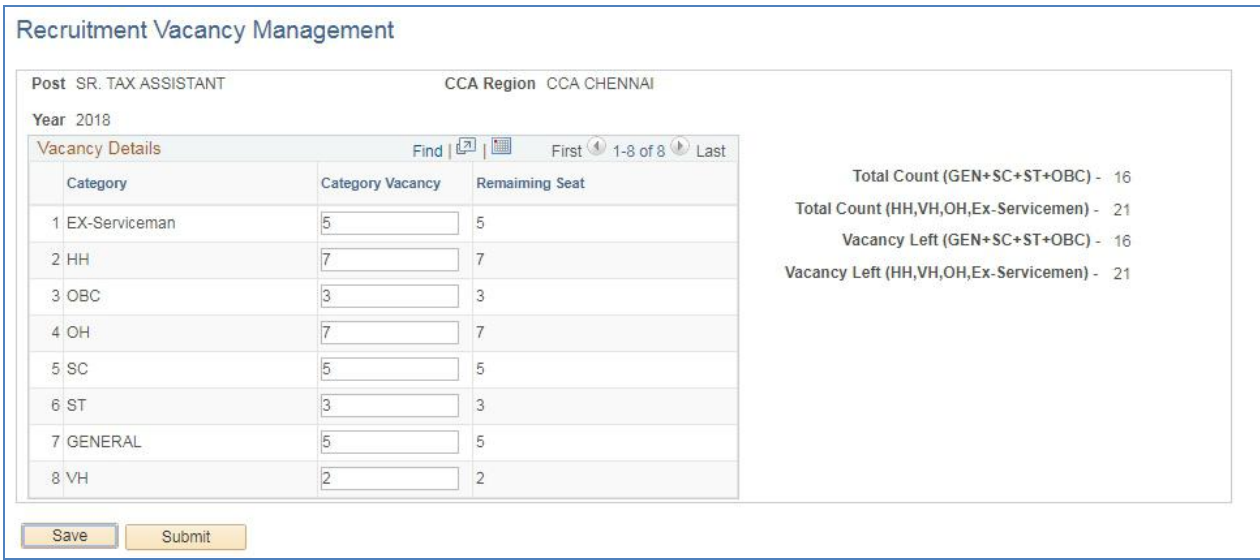

**Figure 2: Recruitment Vacancy Details Screen**

1.Admin having role "GOV\_REG\_REC\_VAC" can create the Vacancy of their own Region. 2.Admin having role "GOV\_HRD\_REC\_VAC" can create the Vacancy of all Region.

#### **1.2 Recruitment Vacancy approval by Role Based Approver**

• Role Based Approver can access the Pending, Approved and Denied Vacancy created of their region through Workforce Administration -> Recruitment Vacancy -> Approval for Vacancy

- He/ She can Approve or deny the Vacancy created by Admin.
- 1. **Navigation:** Main Menu > Workforce Administration > Recruitment > Approval for Vacancy

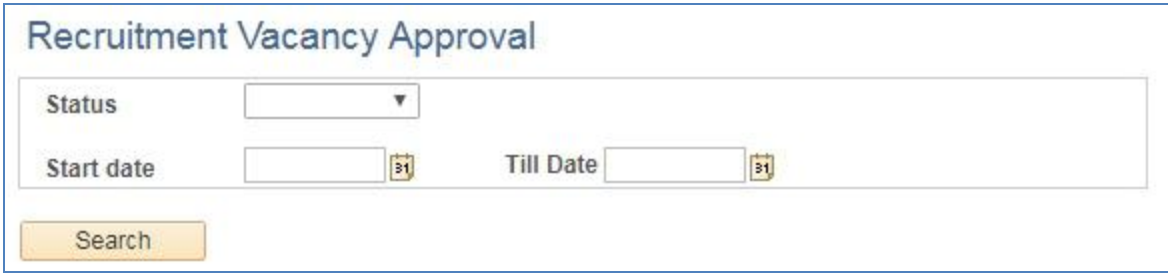

#### **Figure 3: Approval for Vacancy**

- 1. Select Status from the Status Dropdown
- 2. Enter the Start date and Till date
- 3. Click on Search Button.

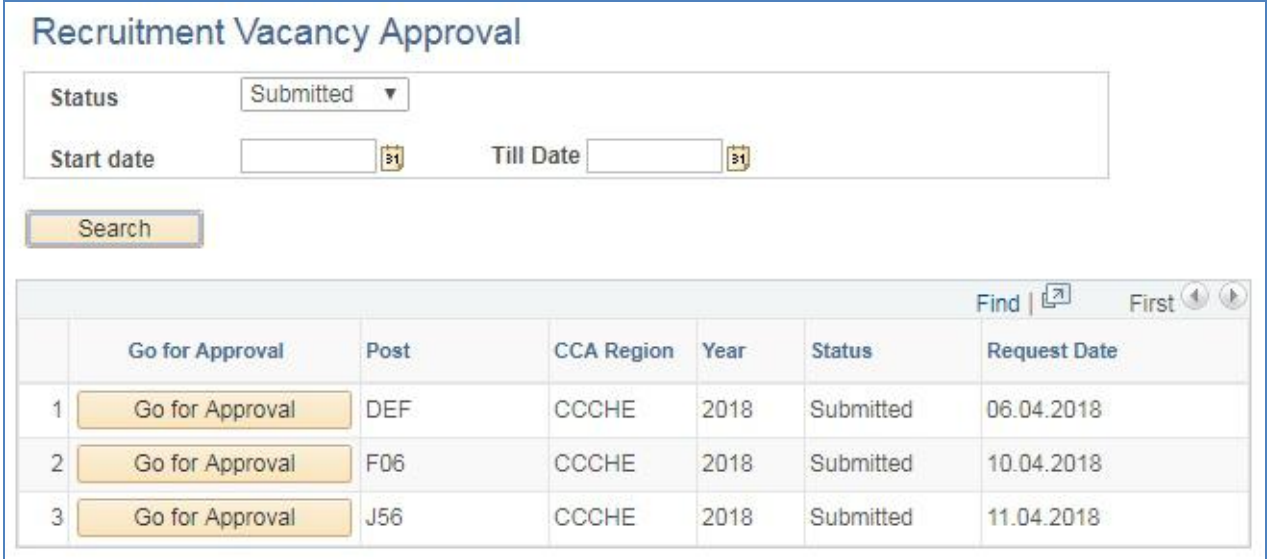

#### **Figure 4: List of Submitted Vacancy**

Approver can act upon the submitted Request by Clicking on Approve Button Corresponding to the Request.

After Click on Approve Button, Recruitment Vacancy page will open in New Tab.

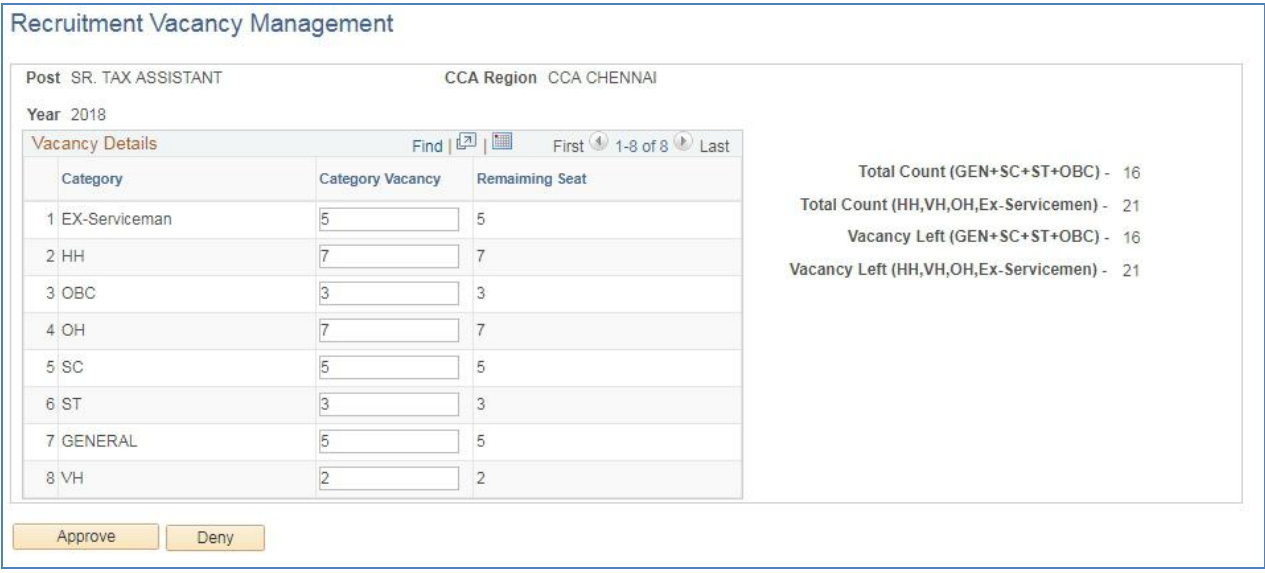

**Figure 5: Approval Page for a Vacancy Created**

Approver can Approve or Deny the Vacancy Created.

- 1. Admin having role "[GOV\\_REGION\\_ADM\\_REC](javascript:submitAction_win0(document.win0,)" can approve the Vacancy of their own Region.
- 2. Admin having role "[GOV\\_HRD\\_ADM\\_REC](javascript:submitAction_win0(document.win0,)" can approve the Vacancy of all Region.

#### **1.3 Uploading candidate staging details**

Candidate staging details include the rank as well as the location preferences of each candidate along with their name, category, roll number, post and recruitment year.

In order to upload candidate staging details, following steps are involved:

#### **Step1: Upload the attachment on the Attachment Screen**

**Navigation**: Main Menu → Workforce Administration → Recruitment → Attachment

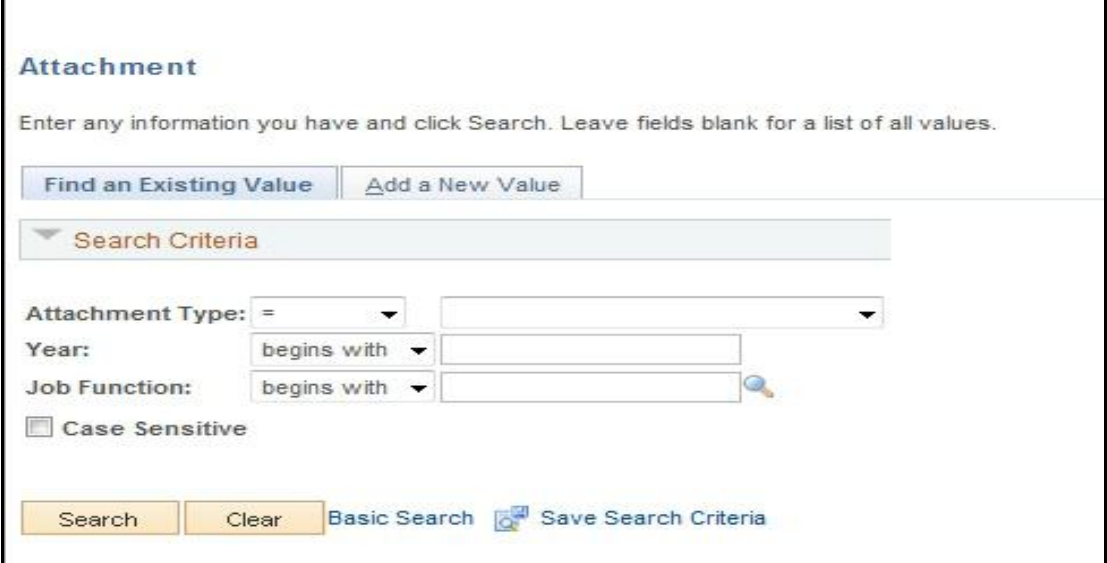

**Figure 6: Upload of Candidate Staging Data**

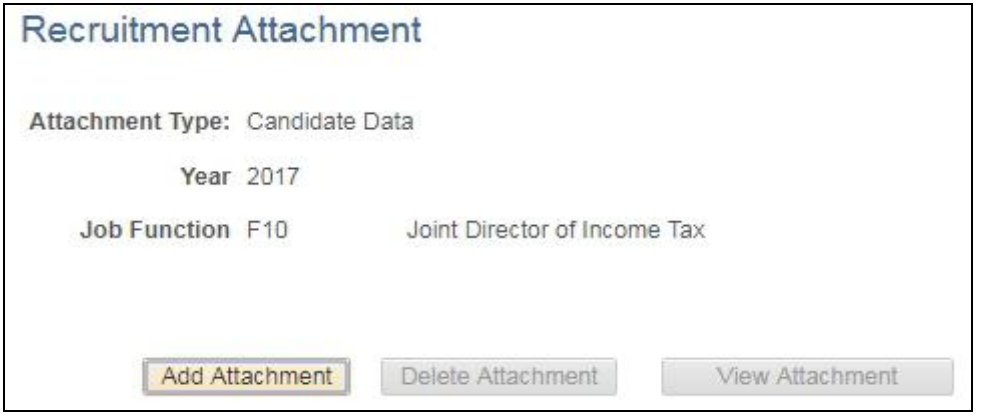

**Figure 7: Upload of Candidate Staging Data**

#### **Step2: Execute the Candidate Staging data upload process**

**Navigation**: Main Menu → Workforce Administration → Recruitment → Recruitment AE Run

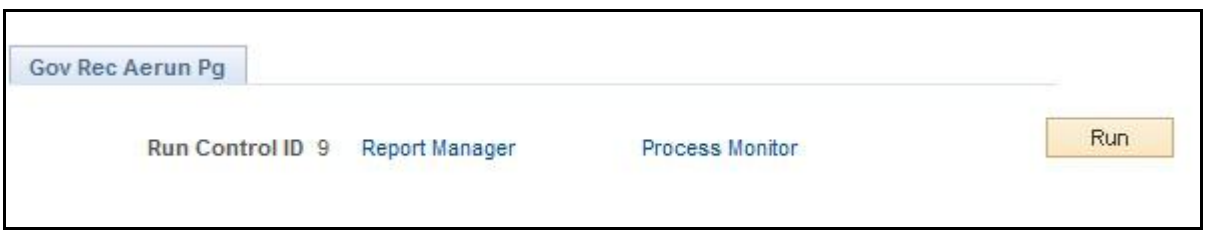

**Figure 8: Recruitment AE Run Screen**

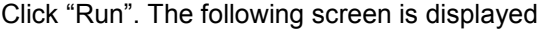

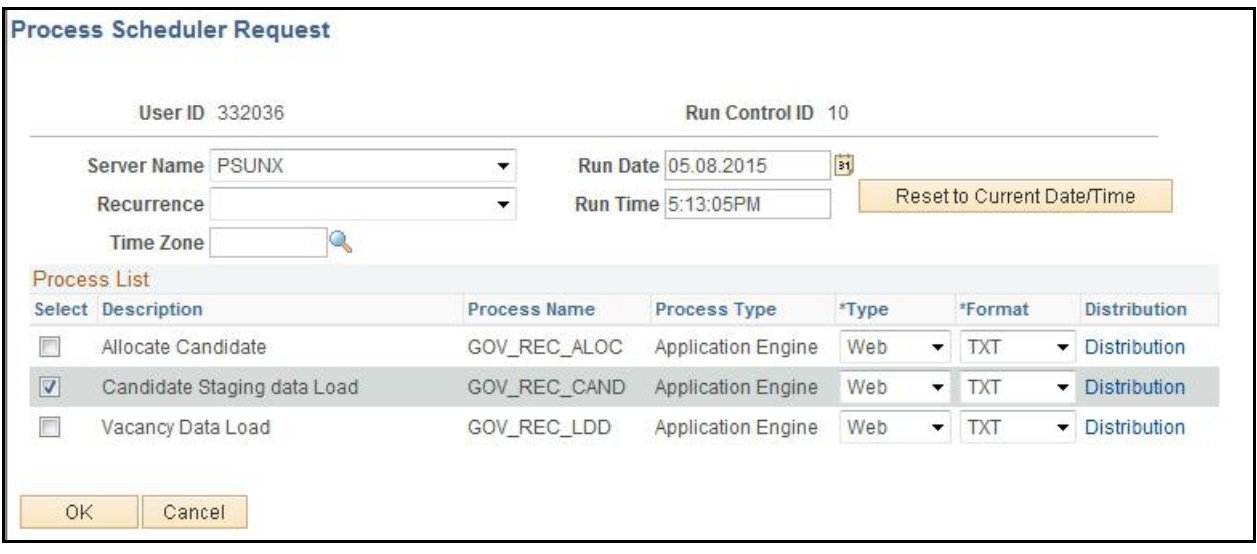

#### **Figure9: Candidate Staging Data Load" Selection on Recruitment AE Run Screen**

Select the Checkbox "Candidate Staging Data Load" below process List and Click "OK"

Once the Candidate Staging Data upload process is executed, the staging data can be checked through the **Candidate Staging Details Screen**

**Navigation**: Main Menu → Workforce Administration → Recruitment → Candidate Staging Details

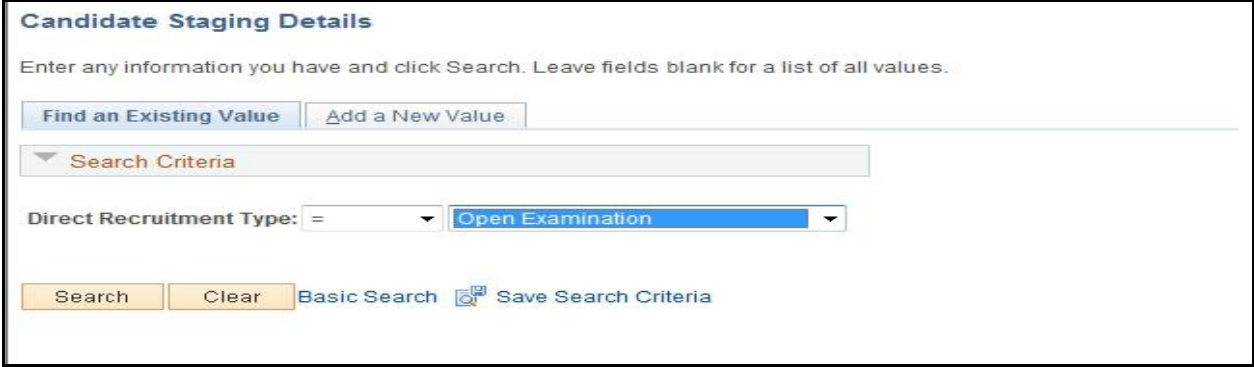

**Figure 10: Candidate Staging Details Screen**

The user should select Direct Recruitment type as "Open Examination" and click on "Search" button. The **Candidate Staging Details Page** is displayed as shown below (Figure 11):

| Post                 | Year▲ | Examination<br>Rank <b>v</b> | Employee Name        | <b>Roll Number</b> | Category in<br>which<br>allocated |    | Sub-Category<br><b>Original Category</b> |                         | Location<br>Preference 1 |    | Location<br>Preferance 2 |   | Preferance<br>Location 3 |   | Preferance<br><b>Location 4</b> |    | Preference<br><b>Location 5</b> |   | Preferance<br>Location 6 |   | Preferance<br>Location 7 |              |
|----------------------|-------|------------------------------|----------------------|--------------------|-----------------------------------|----|------------------------------------------|-------------------------|--------------------------|----|--------------------------|---|--------------------------|---|---------------------------------|----|---------------------------------|---|--------------------------|---|--------------------------|--------------|
| Q<br>J20             | 2014  | 5327                         | AMRENDRA KUMA        | 3206546975         | HH                                | ۰, | OBC                                      | $\pmb{\mathrm{v}}$      | CCDEL                    | Q  | <b>CCNWR</b>             | u | CCMUM                    | Q | CCKAR                           | Q  | <b>CCKRL</b>                    |   | CCGUJ                    |   | CCBPL                    | Q            |
| Q<br>2 J20           | 2014  | 5326                         | MANJEET KUMAR        | 9001003312         | HH                                | ▼  | Gen                                      | $\mathbf{v}$            | CCMUM                    | Q  | CCDEL                    |   | CCKAR                    | Q | CCPNE                           |    | CCNWR                           | Q | CCKNP                    | Q | CCPTN                    | Q            |
| Q<br>3 J20           | 2014  | 5325                         | <b>BABAR CHANDRA</b> | 7208718202         | HH                                |    | Gen                                      | $\blacktriangledown$    | CCPNE                    | Q  | <b>CCMUM</b>             | Q | CCNGP                    | Q | CCGUJ                           | Q  | CCKAR                           | Q | CCAPR                    | Q | CCRJN                    | Q            |
| Q<br>4 J20           | 2014  | 5324                         | AMIT KUMAR           | 2201144285         | HH                                | ۳  | OBC                                      | $\overline{\mathbf{v}}$ | CCDEL                    | Q  | CCPTN                    | u | CCKNP                    | Q | CCLKN                           | Q  | <b>CCNWR</b>                    | Q | CCWBG                    | Q | CCRJN                    | $\mathbf Q$  |
| Q<br>5 J20           | 2014  | 5321                         | SAPAN KUMAR DA       | 4604011155         | HH                                | ۰. | Gen                                      | $\pmb{\mathrm{v}}$      | CCBBN                    | Q  | CCWBG                    | Q | CCBPL                    | Q | CCPTN                           | Q  | CCAPR                           | Q | <b>CCMUM</b>             | Q | CCNGP                    | Q            |
| $\mathbf Q$<br>6 J20 | 2014  | 5320                         | <b>SURAJ KUMAR</b>   | 2201246434         | HH                                | ▼  | Gen                                      | $\pmb{\mathbf{v}}$      | CCPTN                    | Q  | CCWBG                    | ч | CCDEL                    | Q | CCBPL                           | Q  | CCLKN                           | Q | CCBBN                    | Q | CCNGP                    | $\mathbf Q$  |
| Q<br>J20             | 2014  | 5318                         | MD EJAZ AHMAD        | 3206559236         | VH                                |    | OBC                                      | $\mathbf{v}$            | CCPTN                    | 0, | CCDEL                    | Q | CCLKN                    | Q | CCWBG                           | Q  | CCKNP                           | Q | CCNWR                    | Q | CCBPL                    | $\mathbf{Q}$ |
| $\mathbf Q$<br>8 J20 | 2014  | 5317                         | MD SARFARAZ AH       | 3206523561         | VH                                | ۰. | OBC                                      | $\pmb{\nabla}$          | CCPTN                    | Q  | CCDEL                    | Q | CCLKN                    | Q | CCWBG                           | Q, | CCKNP                           | Q | CCNWR                    | Q | CCBPL                    | $\mathbf Q$  |
| Q<br>9 J20           | 2014  | 5314                         | SUNIT KUMAR NAI      | 9001023951         | VH                                | 7  | Gen                                      | $\overline{\mathbf{v}}$ | CCDEL                    | Q  | CCMUM                    | u | CCKAR                    | Q | <b>CCAPR</b>                    | Q  | <b>CCGUJ</b>                    | Q | <b>CCNWR</b>             | Q | CCPNE                    | $\mathbf 0$  |
| Q<br>10 J20          | 2014  | 5313                         | DEVKINANDAN MA       | 6001004886         | VH                                | ▼  | <b>SC</b>                                | $\pmb{\mathrm{v}}$      | CCBPL                    | Q  | CCMUM                    | Q | CCDEL                    | Q | CCPNE                           |    | CCGUJ                           | Q | <b>CCNWR</b>             | Q | CCAPR                    | 0            |

**Figure 11: Candidate Staging Details Page**

#### **1.4 Executing candidate allocation process**

In order to allocate candidates to their respective regions, the user should execute the "Allocate Candidate" process through the **Recruitment AE Run** Screen:

**Navigation**: Main Menu → Workforce Administration → Recruitment → Recruitment AE Run

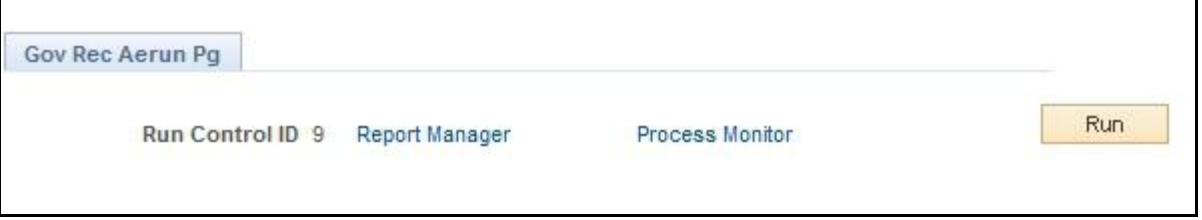

**Figure 2: Recruitment AE Run Screen**

Click "Run". The following screen is displayed

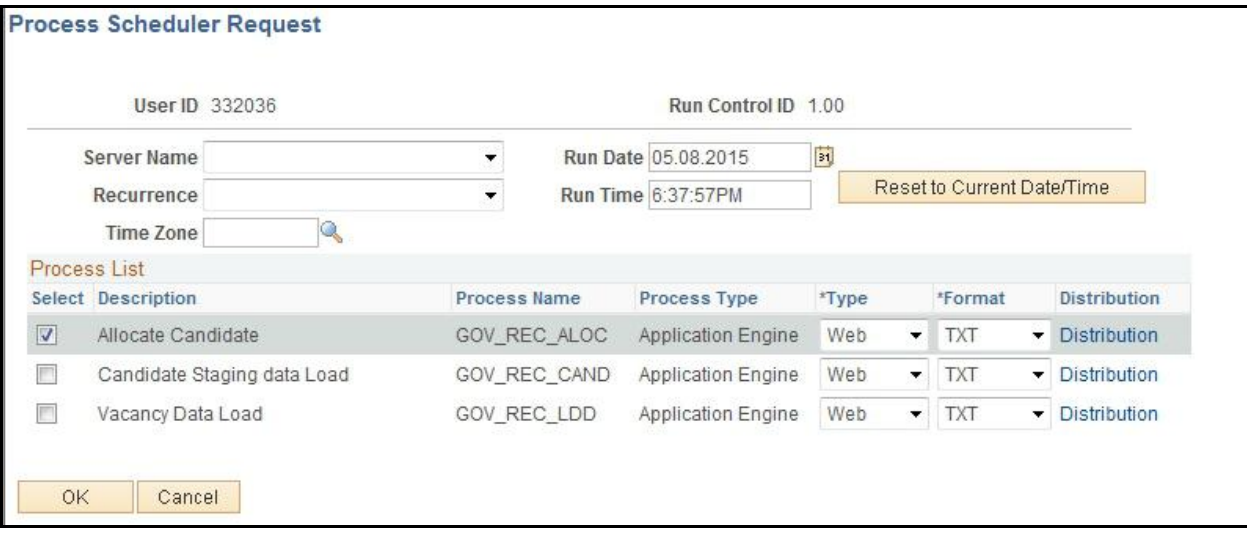

**Figure 3: Execute Candidate Allocation Process**

Select the Checkbox "Allocate Candidate" below process List and Click "OK".

Once the Candidate Allocation process is executed, the Candidate allocation Details can be checked and submitted for approval. Role based approver can approve or deny the Allocation. **Candidate Allocation Details Screen**

**Navigation**: Main Menu → Workforce Administration → Recruitment → Candidate Allocation Details

#### **1.5 Approval for Candidate allocation process**

**1.** Role Based Approver can access the Pending, Approved Allocation created through Workforce Administration -> Recruitment Management -> Approval for Allocation

**2.** He/ She can Approve or deny the Allocation done created by Admin.

**3. Navigation:** Main Menu > Workforce Administration -> Recruitment Management -> Approval for Allocation

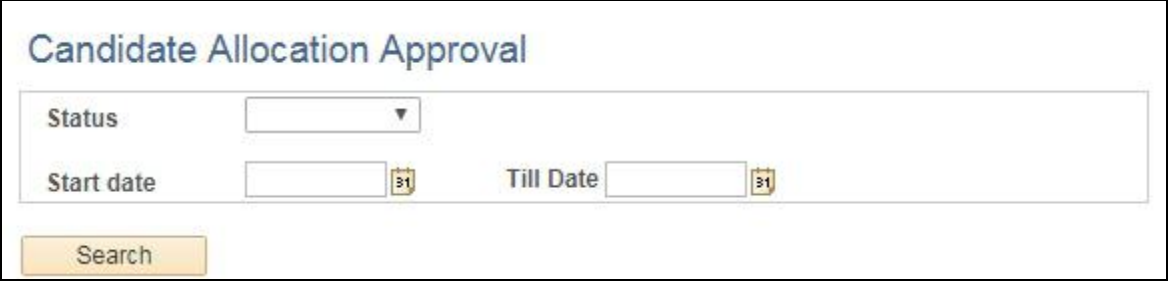

#### **Figure 14: Approval for Allocation**

- 1. Select Status from the Status Dropdown
- 2. Enter the Start date and Till date
- 3. Click on Search Button.

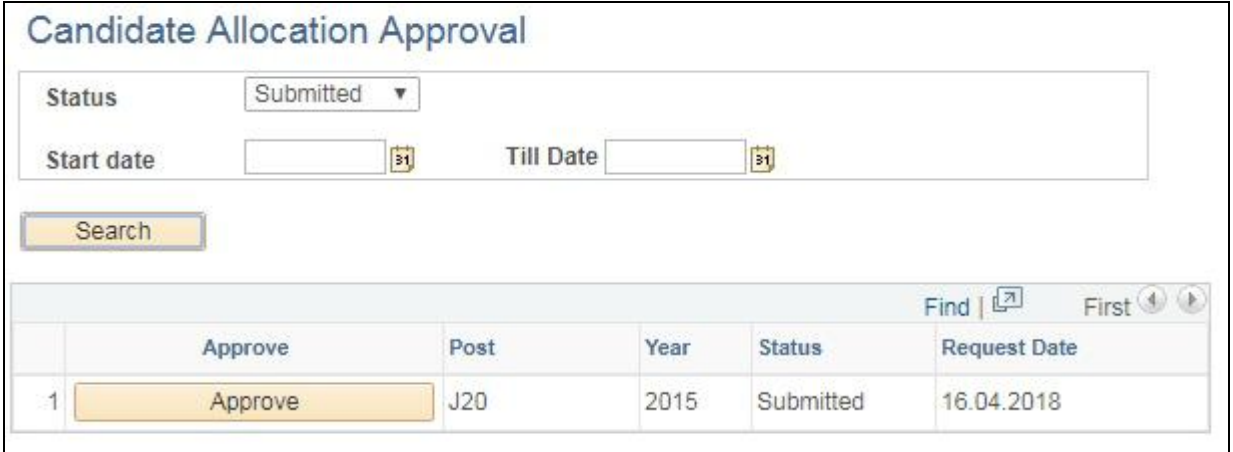

#### **Figure 15: List of Submitted Allocation**

Approver can act upon the submitted Request by Clicking on Approve Button Corresponding to the Request.

After Click on Approve Button, Candidate Allocation page will open in New Tab.

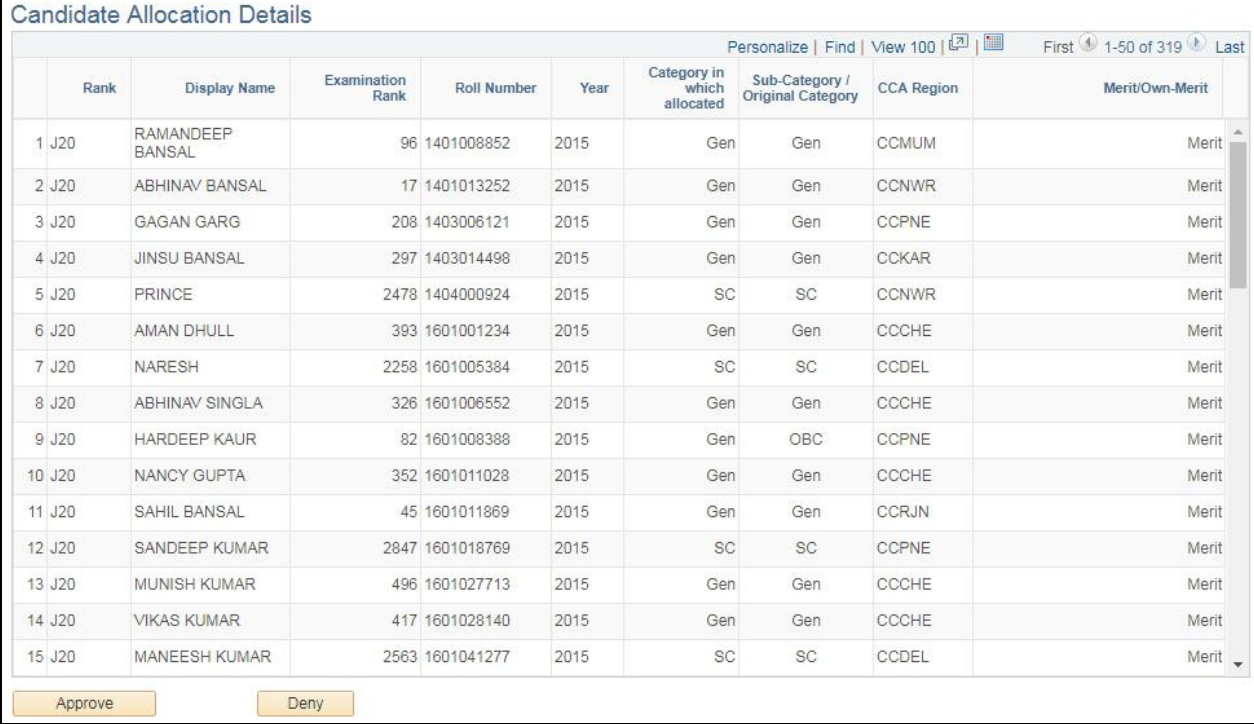

#### **Figure 16: Approval Page for Allocation Created**

Approver can Approve or Deny the Allocation Created.

3. Admin having role "GOV\_HRD\_ADM\_REC" can approve the Allocation Created.

|            |                            |                     |                    |         |                                     |                                            | Personalize   Find   View 100   2 | First 1-50 of 319 Last     |
|------------|----------------------------|---------------------|--------------------|---------|-------------------------------------|--------------------------------------------|-----------------------------------|----------------------------|
| Rank       | <b>Display Name</b>        | Examination<br>Rank | <b>Roll Number</b> | Year    | Category in<br>which<br>allocated   | Sub-Category /<br><b>Original Category</b> | <b>CCA Region</b>                 | Merit/Own-Merit            |
| 1 J20      | <b>RAMANDEEP</b><br>BANSAL |                     | 96 1401008852      | 2015    | Gen                                 | Gen                                        | <b>CCMUM</b>                      | Merit <b>International</b> |
| $2$ J $20$ | ABHINAV BANSAL             |                     | 17 1401013252      | 2015    | Gen                                 | Gen                                        | <b>CCNWR</b>                      | Merit                      |
| 3 J20      | <b>GAGAN GARG</b>          |                     | 208 14030061       | Message |                                     | Gen                                        | CCPNE                             | Merit                      |
| 4 J20      | <b>JINSU BANSAL</b>        |                     | 297 14030144       |         |                                     | Gen                                        | <b>CCKAR</b>                      | Merit                      |
| 5 J20      | PRINCE                     |                     | 2478 14040009      |         | Do you want to Approve the Request. | <b>SC</b>                                  | <b>CCNWR</b>                      | Merit                      |
| 6 J20      | AMAN DHULL                 |                     | 393 16010012       |         | Yes<br><b>No</b>                    | Gen                                        | CCCHE                             | Merit                      |
| 7 J20      | NARESH                     |                     | 2258 160100536-    | cura    | ಀಀ                                  | <sup>J</sup> SC                            | CCDEL                             | Merit                      |
| 8 J20      | <b>ABHINAV SINGLA</b>      |                     | 326 1601006552     | 2015    | Gen                                 | Gen                                        | CCCHE                             | Merit                      |
| $9$ $J20$  | <b>HARDEEP KAUR</b>        |                     | 82 1601008388      | 2015    | Gen                                 | OBC                                        | CCPNE                             | Merit                      |
| 10 J20     | NANCY GUPTA                |                     | 352 1601011028     | 2015    | Gen                                 | Gen                                        | CCCHE                             | Merit                      |
| 11 J20     | SAHIL BANSAL               |                     | 45 1601011869      | 2015    | Gen                                 | Gen                                        | <b>CCRJN</b>                      | Merit                      |
| 12 J20     | <b>SANDEEP KUMAR</b>       |                     | 2847 1601018769    | 2015    | <b>SC</b>                           | <b>SC</b>                                  | CCPNE                             | Merit                      |
| 13 J20     | <b>MUNISH KUMAR</b>        |                     | 496 1601027713     | 2015    | Gen                                 | Gen                                        | CCCHE                             | Merit                      |
| 14 J20     | <b>VIKAS KUMAR</b>         |                     | 417 1601028140     | 2015    | Gen                                 | Gen                                        | CCCHE                             | Merit                      |
| 15 J2D     | <b>MANEESH KUMAR</b>       |                     | 2563 1601041277    | 2015    | SC.                                 | SC                                         | CCDEL                             | Merit _                    |

**Figure 17: Approval Page for Allocation Created**

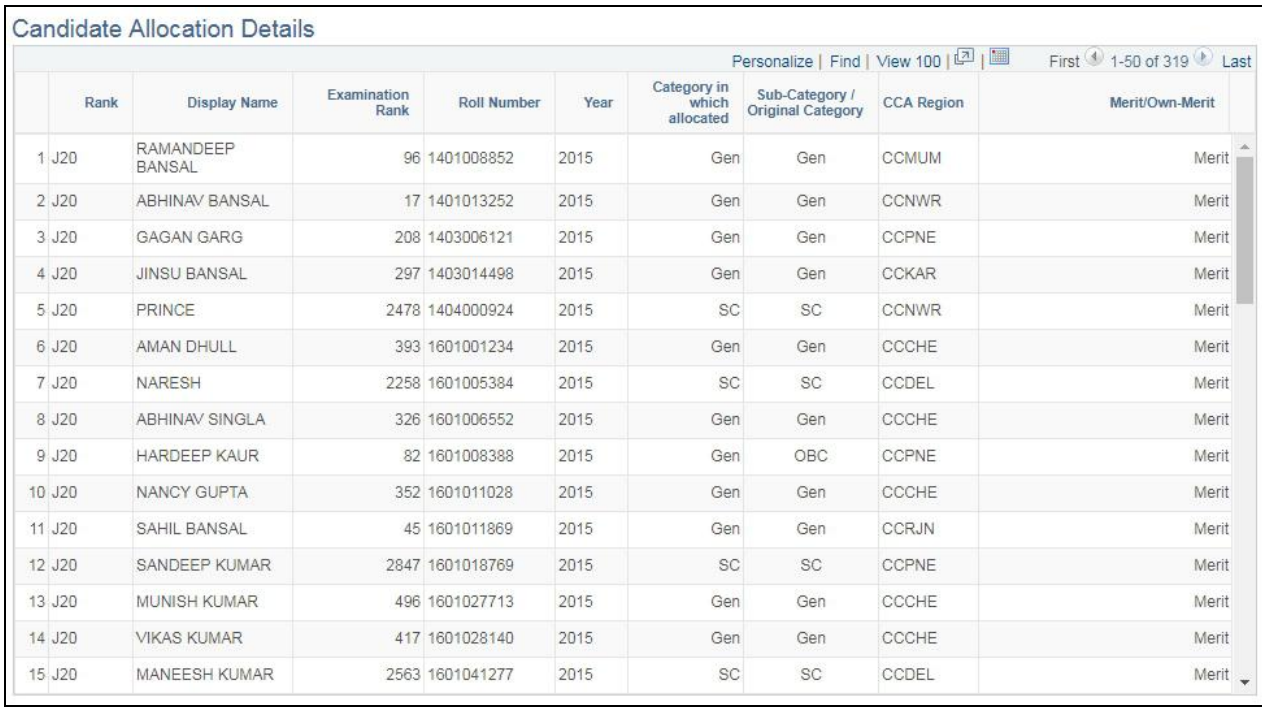

**Figure 18: Approved Request of Allocation**